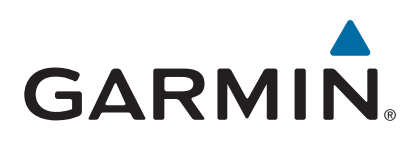

# **Garmin Drive™ 40/50/60**

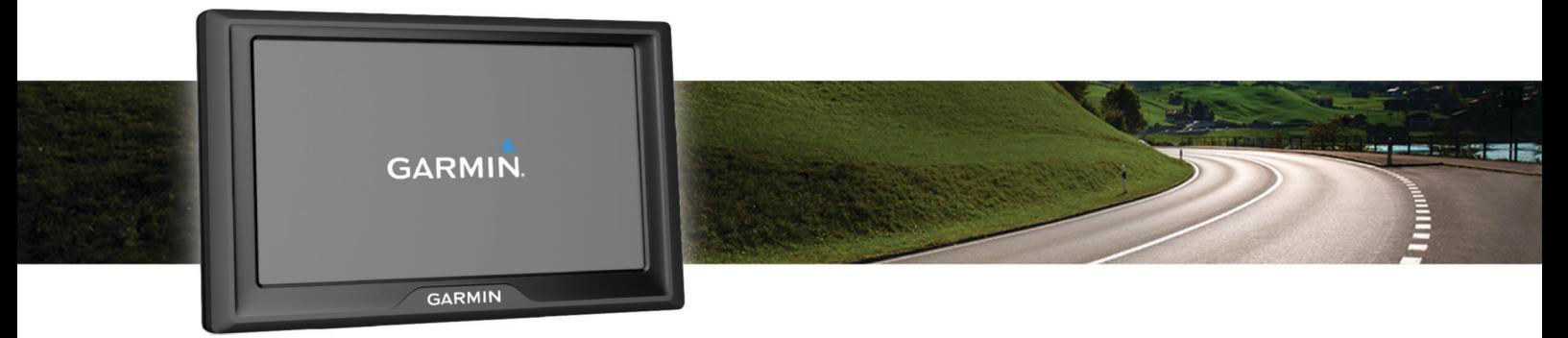

## Príručka používateľa

#### © 2016 Garmin Ltd. alebo dcérske spoločnosti

Všetky práva vyhradené. Táto príručka je chránená zákonmi o autorských právach a nesmie byť kopírovaná ani ako celok, ani čiastočne, bez písomného súhlasu spoločnosti Garmin. Spoločnosť Garmin si vyhradzuje právo na zmenu alebo vylepšovanie svojich produktov a realizáciu zmien v obsahu tejto príručky bez povinnosti o týchto zmenách a vylepšeniach informovať akékoľvek osoby alebo organizácie. Najnovšie aktualizácie a doplňujúce informácie o používaní tohto produktu nákdete na stránke [www.garmin.com](http://www.garmin.com).

Garmin® a logo Garmin sú ochranné známky spoločnosti Garmin Ltd. alebo jej dcérskych spoločností, ktoré sú registrované v USA a v iných krajinách. Tieto ochranné známky sa nesmú používať bez výslovného súhlasu spoločnosti Garmin.

Garmin Drive™, Garmin Express™, myTrends™, nüMaps Guarantee™ a nüMaps Lifetime™ sú ochranné známky spoločnosti Garmin Ltd. alebo jej dcérskych spoločností. Tieto ochranné známky sa nesmú používať bez výslovného súhlasu spoločnosti Garmin.

Android™ je ochranná známka spoločnosti Google Inc. Apple® a Mac®sú ochranné známky spoločnosti Apple Inc. registrované v USA a v ďalších krajinách. Foursquare® je ochranná známka spoločnosti Foursquare Labs, Inc. registrovaná v USA a v ďalších krajinách. microSD™ a logo microSDHC sú ochranné známky spoločnosti SD-3C, LLC. Windows®, Windows Vista® a Windows XP® sú registrované ochranné známky spoločnosti Microsoft Corporation v Spojených štátoch a v iných krajinách.

### **Obsah**

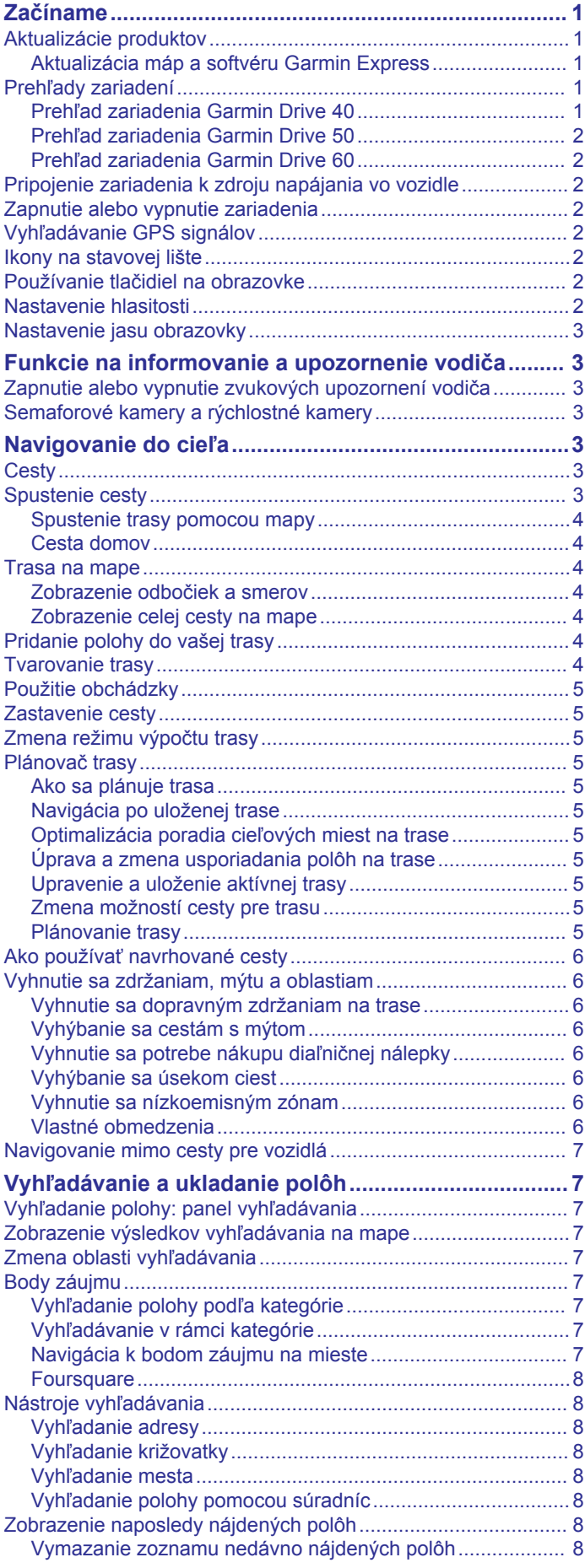

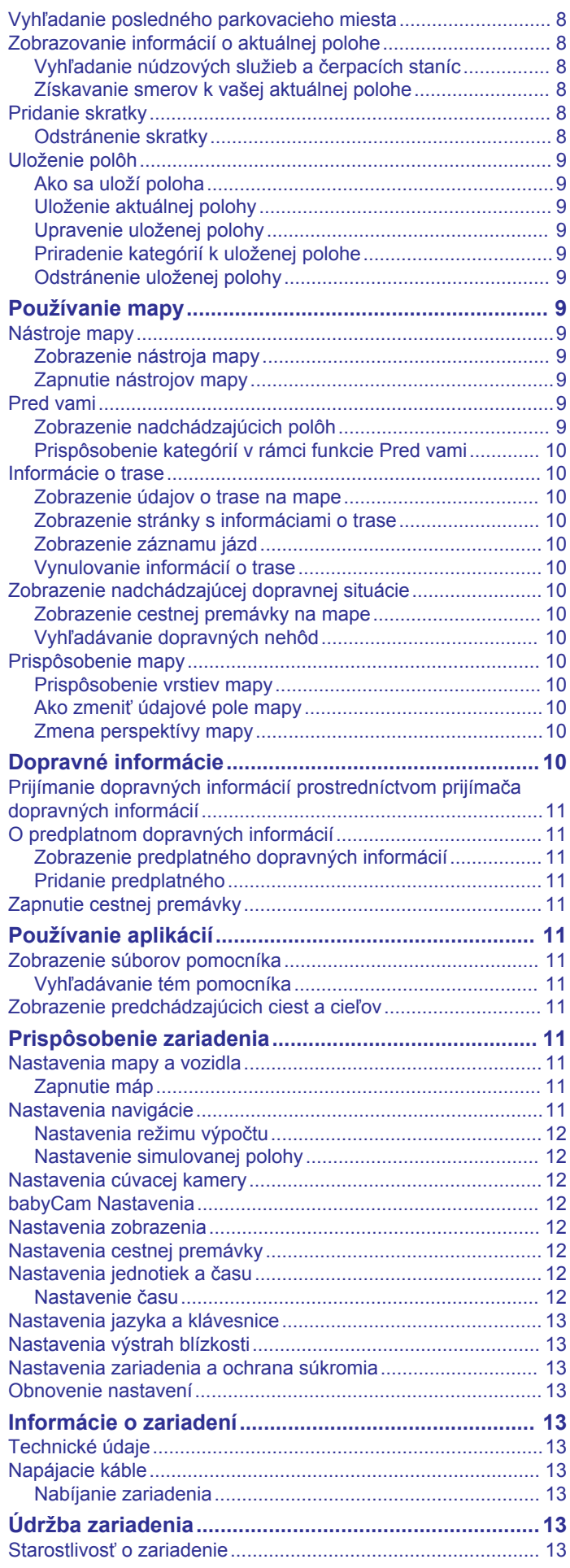

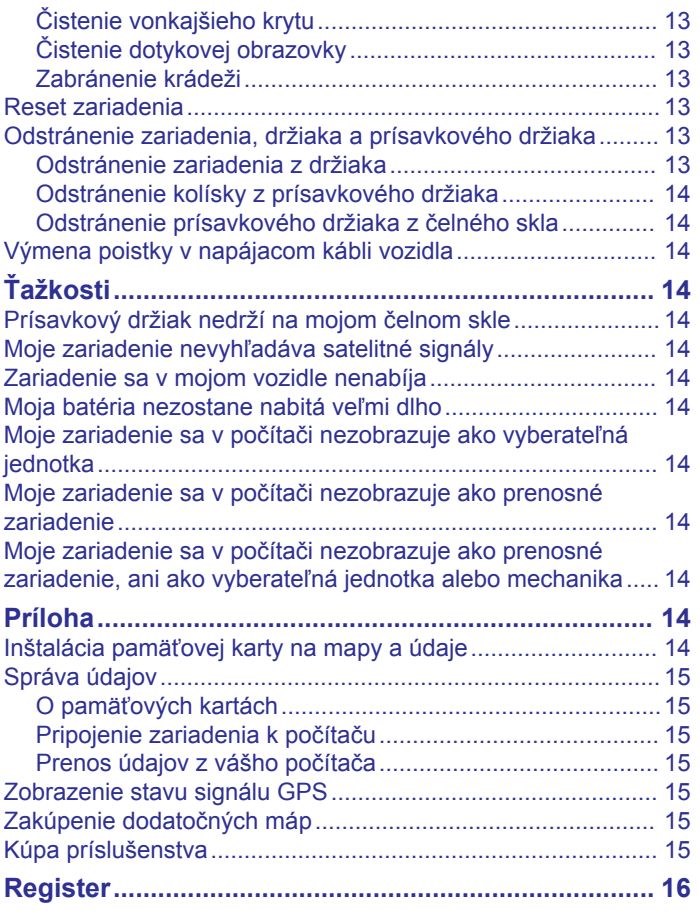

### **Začíname**

#### **VAROVANIE**

<span id="page-4-0"></span>Pozrite si príručku *Dôležité informácie o bezpečnosti a produkte*  v balení s produktom, kde nájdete upozornenia spojené s produktom a iné dôležité informácie.

- Aktualizujte mapy a softvér v zariadení (*Aktualizácia máp a softvéru Garmin Express*, strana 1).
- Namontujte zariadenie do vozidla a pripojte ho k zdroju napájania (*[Pripojenie zariadenia k zdroju napájania vo](#page-5-0) vozidle*[, strana 2\)](#page-5-0).
- Vyhľadajte signály GPS (*[Vyhľadávanie GPS signálov](#page-5-0)*, [strana 2\)](#page-5-0).
- Nastavte hlasitosť (*[Nastavenie hlasitosti](#page-5-0)*, strana 2) a jas displeja (*[Nastavenie jasu obrazovky](#page-6-0)*, strana 3).
- Nastavte navigáciu do cieľového miesta (*[Spustenie cesty](#page-6-0)*, [strana 3\)](#page-6-0).

### **Aktualizácie produktov**

Do svojho počítača si nainštalujte aplikáciu Garmin Express™ [\(www.garmin.com/express](http://www.garmin.com/express)).

Získate tak jednoduchý prístup k týmto službám pre zariadenia Garmin® :

- Aktualizácie softvéru
- Aktualizácie máp
- Registrácia produktu

#### **Aktualizácia máp a softvéru Garmin Express**

Môžete použiť softvér Garmin Express na prevzatie a inštaláciu najnovších máp a aktualizácií softvéru pre vaše zariadenie. Aktualizácie máp poskytujú najnovšie dostupné mapové údaje, aby vaše zariadenie neustále vypočítavalo presné a efektívne trasy do vášho cieľa. Garmin Express je dostupná pre Windows® a počítače Mac® .

**1** Vo vašom počítači prejdite na stránku [www.garmin.com](http://www.garmin.com/express) [/express](http://www.garmin.com/express).

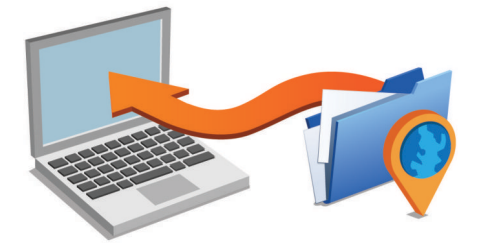

- **2** Vyberte možnosť:
	- Ak chcete inštalovať do počítača Windows, vyberte možnosť **Prevziať pre systém Windows**.
	- Ak chcete vykonať inštaláciu na počítači Mac, vyberte možnosť **Prevziať pre počítač Mac**.
- **3** Otvorte prevzatý súbor a postupujte podľa pokynov na obrazovke na dokončenie inštalácie.
- **4** Štart Garmin Express.
- **5** Zariadenie pripojte Garmin k počítaču pomocou kábla USB.

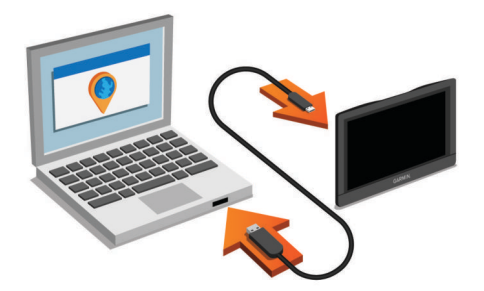

**6** Kliknite na **Pridať zariadenie**.

Softvér Garmin Express rozpozná vaše zariadenie.

- **7** Kliknite na **Pridať zariadenie**.
- **8** Podľa pokynov na obrazovke pridajte svoje zariadenie do softvéru Garmin Express.

Po dokončení nastavenia softvér Garmin Express vyhľadá aktualizácie máp a softvéru pre vaše zariadenie.

- **9** Vyberte možnosť:
	- Ak chcete nainštalovať všetky dostupné aktualizácie, kliknite na **Inštalovať všetko**.
	- Ak chcete nainštalovať jednu aktualizáciu, kliknite na **Zobraziť podrobnosti** a vyberte aktualizáciu.

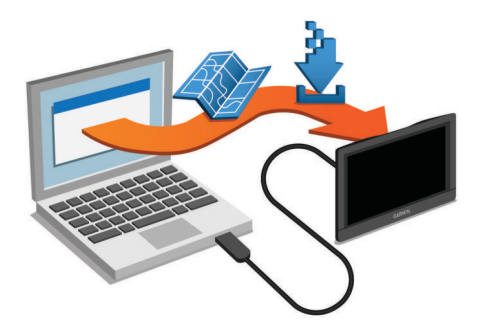

Softvér Garmin Express prevezme a nainštaluje aktualizácie do vášho zariadenia. Aktualizácie máp sú veľmi veľké a v prípade pomalšieho internetového pripojenia môže tento proces dlho trvať.

### **Prehľady zariadení**

#### **Prehľad zariadenia Garmin Drive 40**

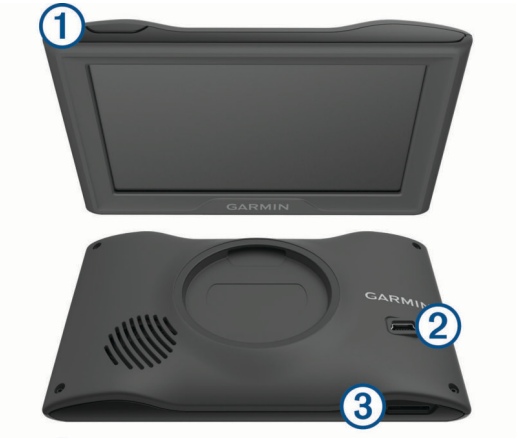

- Tlačidlo napájania  $\bigcap$
- $\circled{2}$ Napájací a dátový port USB
- Slot pre pamäťovú kartu na mapy a údaje  $\overline{3}$

### <span id="page-5-0"></span>**Prehľad zariadenia Garmin Drive 50**

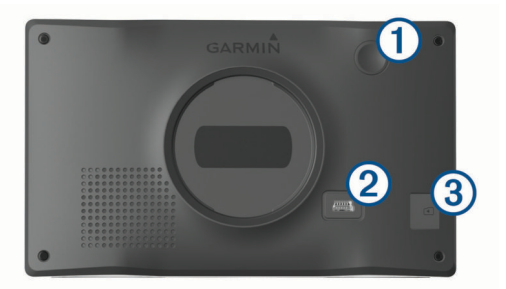

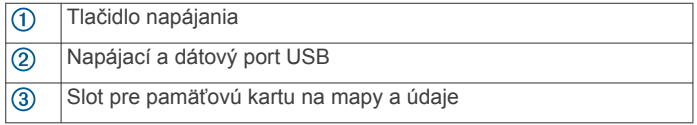

#### **Prehľad zariadenia Garmin Drive 60**

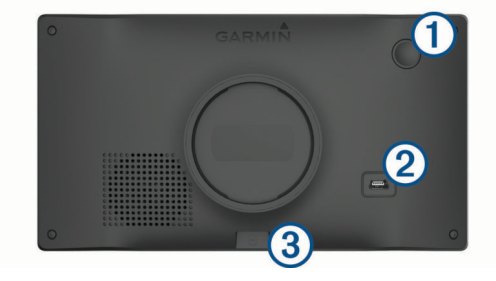

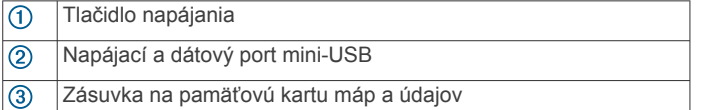

### **Pripojenie zariadenia k zdroju napájania vo vozidle**

#### **VAROVANIE**

Tento produkt obsahuje lítium-iónovú batériu. Uskladnením zariadenia mimo dosahu priameho slnečného svetla zabránite možnosti vzniku zranení osôb alebo poškodenia produktu následkom vystavenia batérie extrémnemu teplu.

Skôr ako začnete zariadenie používať s napájaním na batérie, je potrebné ho nabiť.

1 Napájací kábel vozidla ① pripojte do portu USB na zariadení.

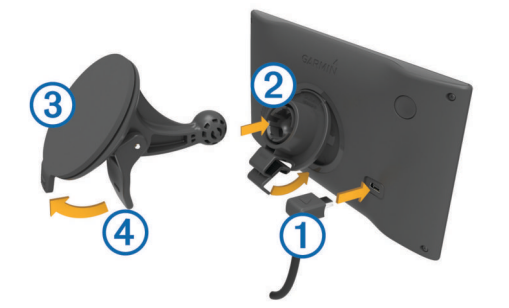

- 2 Držiak 2 pritláčajte na prísavku 3, pokým nezapadne na miesto.
- **3** Prísavku pritlačte na čelné sklo a zatlačte páčku 4 dozadu smerom k čelnému sklu.
- **4** Do zadnej strany zariadenia založte vrchnú časť držiaka.
- **5** Dolnú stranu držiaka zatláčajte do zariadenia, pokým nezacvakne.
- **6** Druhý koniec napájacieho kábla zapojte do napájacej zásuvky vo vašom vozidle.

### **Zapnutie alebo vypnutie zariadenia**

- Zariadenie zapnete stlačením tlačidla napájania alebo pripojením zariadenia k zdroju napájania.
- Do úsporného režimu uvediete zariadenie stlačením tlačidla napájania, keď je zariadenie zapnuté.

V úspornom režime je obrazovka vypnutá a zariadenie spotrebúva veľmi malé množstvo energie, ale dokáže sa kedykoľvek prebudiť pripravené na používanie.

**TIP:** zariadenie môžete nabiť rýchlejšie, ak ho počas nabíjania batérie prepnete do úsporného režimu.

• Ak chcete zariadenie úplne vypnúť, držte tlačidlo napájania, kým sa na obrazovke objaví hlásenie, a vyberte položku **Vypnúť**.

Hlásenie sa zobrazí po piatich sekundách. Ak pustíte tlačidlo napájania pred zobrazením hlásenia, zariadenie sa prepne do úsporného režimu.

### **Vyhľadávanie GPS signálov**

Keď zapnete navigačné zariadenie, prijímač GPS musí vyhľadať satelitné údaje a určiť aktuálnu polohu. v stavovej lište signalizuje intenzitu satelitného signálu. Čas potrebný na vyhľadanie satelitných signálov sa môže líšiť v závislosti od niekoľkých faktorov vrátane vašej vzdialenosti od miesta, kde ste naposledy použili svoje navigačné zariadenie, od toho, či máte priamy výhľad na oblohu, a od toho, koľko času uplynulo, odkedy ste naposledy použili navigačné zariadenie. Keď zapnete svoje satelitné zariadenie po prvýkrát, vyhľadanie satelitných signálov môže trvať niekoľko minút.

- **1** Zapnite zariadenie.
- **2** Čakajte, kým zariadenie nájde satelity.
- **3** V prípade potreby choďte von na otvorené priestranstvo, kde sa nenachádzajú vysoké budovy ani stromy.

Keď sa farba paličiek **III** zmení na zelenú, zariadenie našlo satelitné signály a je pripravené na navigáciu.

### **Ikony na stavovej lište**

Stavová lišta sa nachádza vo vrchnej časti hlavnej ponuky. Ikony stavovej lišty zobrazujú informácie o funkciách zariadenia. Výberom niektorých ikon môžete zmeniť nastavenia alebo zobraziť ďalšie informácie.

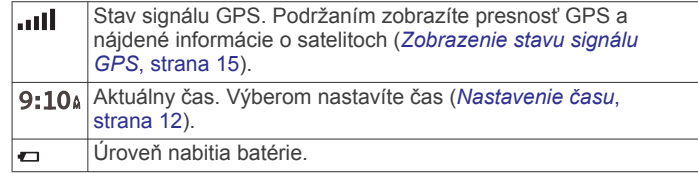

### **Používanie tlačidiel na obrazovke**

Pomocou tlačidiel na obrazovke môžete prechádzať stranami, ponukami a možnosťami ponúk na svojom zariadení.

- Výberom položky sa vrátite na predchádzajúcu obrazovku ponuky.
- Podržaním položky  $\rightarrow$  sa rýchlo vrátite do hlavnej ponuky.
- Výberom položky ← alebo ↓ môžete prechádzať zoznamami alebo ponukami.
- Podržaním položky ← alebo ↓ sa môžete rýchlejšie posúvať.
- Výberom položky zobrazíte kontextovú ponuku možností pre aktuálnu obrazovku.

### **Nastavenie hlasitosti**

- **1** Vyberte **Hlasitosť**.
- **2** Vyberte možnosť:
	- Hlasitosť meňte pomocou posuvného pruhu.
	- Zariadenie stíšte výberom položky  $\mathbb N$ .

<span id="page-6-0"></span>• Výberom položky sprejdite na ďalšie možnosti.

### **Nastavenie jasu obrazovky**

- **1** Vyberte **Nastavenia** > **Zobraziť** > **Jas**.
- **2** Jas nastavte pomocou posuvného pruhu.

### **Funkcie na informovanie a upozornenie vodiča**

#### *OZNÁMENIE*

Upozornenia vodiča a funkcie rýchlostného obmedzenia majú len informatívny účel, neoslobodzujú vás od povinnosti dodržiavať pokyny v podobe rýchlostných obmedzení na dopravnom značení a počas celej jazdy sa riadiť zdravým úsudkom. Garmin nenesie zodpovednosť za prípadné dopravné pokuty ani súdne predvolania, ktoré dostanete za nedodržiavanie dopravných predpisov a dopravného značenia.

Vaše zariadenie je vybavené funkciami, ktoré umožňujú bezpečnejšiu a efektívnejšiu jazdu, a to aj vtedy, keď jazdíte v známych oblastiach. V prípade jednotlivých upozornení zariadenie prehrá zvukový tón alebo zobrazí príslušnú správu. Pre každý typ upozornenia môžete zapnúť alebo vypnúť zvukový tón alebo správu. Nie všetky upozornenia sú dostupné vo všetkých oblastiach.

- **Školské zóny alebo školy v blízkosti**: zariadenie prehrá zvukový tón a zobrazí vzdialenosť a rýchlostný limit (v prípade dostupnosti) pre blížiacu sa školu alebo školskú zónu.
- **Zníženie rýchlostného obmedzenia**: zariadenie prehrá zvukový tón a zobrazí najbližšie znížené rýchlostné obmedzenie, aby ste sa pripravili na zníženie rýchlosti.
- **Prekročenie rýchlostného obmedzenia**: keď prekročíte rýchlostné obmedzenie stanovené pre aktuálnu cestu, zariadenie prehrá zvukový tón a na ikone rýchlostného obmedzenia sa zobrazí červený okraj.
- **Jazda v protismere po jednosmernej ulici**: ak v jednosmernej ulici prejdete do protismeru, zariadenie prehrá správu a zobrazí upozornenie na celú obrazovku. Okraje obrazovky sa sfarbia načerveno a upozornenie sa bude zobrazovať vo vrchnej časti obrazovky dovtedy, kým neopustíte jednosmernú ulicu alebo nezvolíte správny smer jazdy.
- **Železničné priecestie**: zariadenie prehrá zvukový tón a zobrazí vzdialenosť k blížiacemu sa železničnému priecestiu.
- **Prechod divej zveri**: zariadenie prehrá zvukový tón a zobrazí vzdialenosť k blížiacej sa oblasti prechodu divej zveri.
- **Zákruta**: zariadenie prehrá zvukový tón a zobrazí vzdialenosť k zákrute na ceste.
- **Pomalšia cestná premávka**: keď sa pri vyššej rýchlosti priblížite k miestu s pomalšou cestnou premávkou, zariadenie prehrá zvukový tón a zobrazí vzdialenosť k tomuto miestu. Ak má zariadenie používať túto funkciu, musí prijímať dopravné informácie (*[Prijímanie dopravných informácií](#page-14-0)  [prostredníctvom prijímača dopravných informácií](#page-14-0)*, [strana 11\)](#page-14-0).
- **Varovanie pri únave**: ak jazdíte dlhšie ako dve hodiny bez zastavenia, zariadenie prehrá zvukový tón a navrhne najbližšie odpočívadlá.

### **Zapnutie alebo vypnutie zvukových upozornení vodiča**

Jednotlivé zvukové upozornenia vodiča môžete vypnúť. Vizuálne upozornenie sa zobrazí aj v prípade, že je zvukové upozornenie vypnuté.

**1** Vyberte položky **Nastavenia** > **Mapa a vozidlo** > **Zvukové výstrahy pre vodiča**.

**2** Označte alebo zrušte označenie začiarkavacieho políčka pri jednotlivých upozorneniach.

### **Semaforové kamery a rýchlostné kamery**

#### *OZNÁMENIE*

Spoločnosť Garmin nezodpovedá za presnosť databázy kamier na semaforoch alebo rýchlostných kamier ani za dôsledky ich používania.

**POZNÁMKA:** táto funkcia nie je dostupná vo všetkých oblastiach a na všetkých modeloch produktov.

V niektorých oblastiach sú pre určité modely produktov dostupné informácie o umiestnení kamier na semaforoch a rýchlostných kamier. Zariadenie vás upozorní, keď sa priblížite k nahlásenej rýchlostnej alebo semaforovej kamere.

• Aby mohlo vaše zariadenie využívať aktualizovanú databázu umiestnení semaforových a rýchlostných kamier, musí mať aktívne predplatné na sťahovanie a ukladanie údajov o kamerách. Ak si chcete pozrieť dostupnosť a kompatibilitu, prípadne zakúpiť predplatné alebo jednorazovú aktualizáciu, prejdite na stránku [garmin.com/speedcameras.](http://garmin.com/speedcameras) Kedykoľvek môžete zakúpiť novú oblasť alebo rozšíriť existujúce predplatenie.

**POZNÁMKA:** niektoré balíky produktov v niektorých oblastiach zahŕňajú vopred nahrané údaje o semaforových a rýchlostných kamerách s nespoplatnenými aktualizáciami.

• Databázu kamier uloženú v zariadení môžete aktualizovať pomocou softvéru Garmin Express ([garmin.com/express\)](http://garmin.com/express). Svoje zariadenie by ste mali často aktualizovať, aby ste dostávali najaktuálnejšie informácie o kamerách.

### **Navigovanie do cieľa**

### **Cesty**

Trasa je cesta z aktuálnej polohy do jedného alebo viacerých cieľových miest.

- Zariadenie vypočíta odporúčanú trasu do cieľového miesta podľa preferencií, ktoré nastavíte, vrátane režimu výpočtu trasy (*[Zmena režimu výpočtu trasy](#page-8-0)*, strana 5) a obmedzení (*[Vyhnutie sa zdržaniam, mýtu a oblastiam](#page-9-0)*, strana 6).
- Navigáciu do cieľového miesta môžete rýchlo spustiť použitím odporúčanej trasy alebo výberom alternatívnej trasy (*Spustenie cesty*, strana 3).
- Ak sa na trase nachádzajú konkrétne cesty, ktoré chcete použiť alebo ktorým sa chcete vyhnúť, môžete trasu prispôsobiť (*[Tvarovanie trasy](#page-7-0)*, strana 4).
- Do trasy môžete pridať viacero cieľových miest (*[Pridanie](#page-7-0) [polohy do vašej trasy](#page-7-0)*, strana 4).

#### **Spustenie cesty**

- **1** Vyberte položku **Kam viesť?** a vyhľadajte polohu (*[Vyhľadávanie a ukladanie polôh](#page-10-0)*, strana 7).
- **2** Vyberte polohu.
- **3** Vyberte možnosť:
	- Ak chcete spustiť navigáciu použitím odporúčanej trasy, vyberte položku **Choď!**.
	- Ak chcete vybrať alternatívnu trasu, vyberte ikonu Y a vyberte trasu.
		- Alternatívne trasy sú zobrazené v pravej časti mapy.
	- Ak chcete upraviť dráhu trasy, vyberte položku  $\mathbf{\nabla}$  > **Upraviť trasu** a pridajte do trasy tvarovacie body (*[Tvarovanie trasy](#page-7-0)*, strana 4).

Zariadenie vypočíta trasu do cieľového miesta a naviguje vás pomocou hlasových výziev a informácií na mape (*[Trasa](#page-7-0)* 

<span id="page-7-0"></span>*na mape*, strana 4). Na niekoľko sekúnd sa na okraji mapy zobrazí náhľad hlavných ciest na trase.

Ak potrebujete zastaviť na ďalších cieľových miestach, môžete tieto polohy pridať do svojej trasy (*Pridanie polohy do vašej trasy*, strana 4).

#### **Spustenie trasy pomocou mapy**

Trasu môžete spustiť výberom polohy na mape.

- **1** Vyberte položku **Zobraziť mapu**.
- **2** Ak chcete zobraziť oblasť pre vyhľadávanie, potiahnite mapu a priblížte ju.
- **3** V prípade potreby vyberte položku Q a použite možnosť filtrovania zobrazených bodov záujmu podľa kategórie.
- Na mape sa zobrazia značky polohy ( $\overline{\mathbf{\Psi}}$  alebo modrá bodka).
- **4** Vyberte možnosť:
	- Vyberte značku polohy.
	- Vyberte bod, napríklad ulicu, križovatku alebo adresu.
- **5** Vyberte **Choď!**.

#### **Cesta domov**

Pri prvom spustení cesty domov vás zariadenie vyzve, aby ste zadali domovskú polohu.

- **1** Vyberte položky **Kam viesť?** > **Naviguj Domov**.
- **2** V prípade potreby zadajte domovskú polohu.

#### *Upravenie domovskej polohy*

#### **1** Vyberte položku **Kam viesť?** > > **Nastaviť dom. polohu**.

**2** Zadajte domovskú polohu.

#### **Trasa na mape**

Počas jazdy vás zariadenie naviguje k cieľovému miestu pomocou hlasových výziev a informácií na mape. Pokyny týkajúce sa ďalšej odbočky, výjazdu alebo iné kroky sa zobrazia v hornej časti mapy.

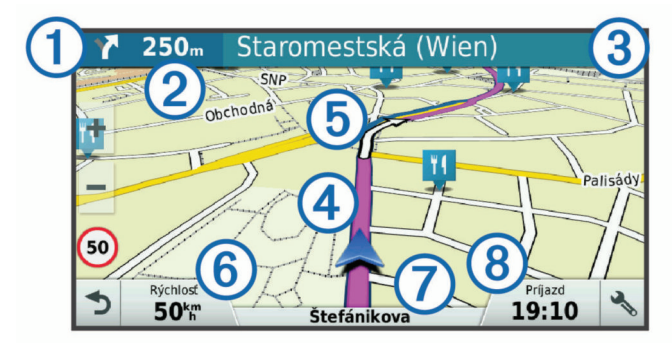

- Nasledujúca akcia na trase. V prípade dostupnosti označuje nasledujúcu odbočku, výjazd alebo inú akciu a pruh, v ktorom by ste mali jazdiť.
- Vzdialenosť k ďalšej akcii.  $\circled{2}$
- Názov ulice alebo výjazd spojené s ďalšou akciou.  $\circled{3}$
- Trasa označená na mape.  $\circled{4}$
- $\circledS$ Nasledujúca akcia na trase. Šípky na mape označujú polohu najbližších akcií.
- Rýchlosť vozidla.  $<sup>6</sup>$ </sup>
- $\circledcirc$ Názov cesty, po ktorej práve cestujete.
- $(8)$ Odhadovaný čas príjazdu.

**TIP:** dotknutím sa tohto poľa môžete zmeniť v ňom zobrazené informácie (*[Ako zmeniť údajové pole mapy](#page-13-0)*, strana 10).

#### **Zobrazenie odbočiek a smerov**

Počas navigácie po trase môžete zobraziť blížiace sa odbočky, zmeny jazdných pruhov alebo ďalšie smery na vašej trase.

- **1** Na mape vyberte požadovanú možnosť:
	- Ak chcete počas navigácie zobraziť blížiace sa odbočky a smery, vyberte položku > **Odbočky**.

Nástroj mapy zobrazí vedľa mapy najbližšie štyri odbočky alebo smery. Zoznam sa automaticky aktualizuje počas navigácie po trase.

- Ak chcete zobraziť kompletný zoznam odbočiek a smerov pre celú trasu, vyberte textovú lištu v hornej časti mapy.
- **2** Vyberte odbočku alebo smer (voliteľné).

Zobrazia sa podrobné informácie. V prípade dostupnosti sa ku križovatkám na hlavných cestách môže zobraziť obrázok križovatky.

#### **Zobrazenie celej cesty na mape**

- **1** Počas navigovania po ceste vyberte ľubovoľné miesto na mape.
- **2** Vyberte položku .

### **Pridanie polohy do vašej trasy**

Pred pridaním polohy do trasy musíte spustiť navigáciu trasy (*[Spustenie cesty](#page-6-0)*, strana 3).

Polohy môžete pridať do stredu alebo na koniec svojej trasy. Do trasy môžete pridať napríklad čerpaciu stanicu ako ďalšie cieľové miesto.

**TIP:** ak si chcete vytvoriť komplexné trasy s viacerými cieľovými miestami alebo plánovanými zastávkami, trasu môžete naplánovať, upraviť a uložiť pomocou plánovača trasy (*[Ako sa](#page-8-0) [plánuje trasa](#page-8-0)*, strana 5).

- **1** Na mape vyberte položku > **Kam viesť?**.
- **2** Vyhľadajte polohu (*[Vyhľadávanie a ukladanie polôh](#page-10-0)*, [strana 7](#page-10-0)).
- **3** Vyberte polohu.
- **4** Vyberte možnosť **Choď!**.
- **5** Vyberte možnosť:
	- Ak chcete do trasy pridať polohu ako ďalšie cieľové miesto, vyberte položku **Pridať ako ďalšiu zastávku**.
	- Ak chcete pridať polohu na koniec trasy, vyberte položku **Pridať ako poslednú zastávku**.
	- Ak chcete pridať polohu a upraviť poradie cieľových miest na trase, vyberte položku **Pridať k aktívnej trase**.

Zariadenie prepočíta trasu, zahrnie do nej pridané polohy a navedie vás k cieľovým miestam v príslušnom poradí.

### **Tvarovanie trasy**

Pred tvarovaním trasy musíte spustiť trasu (*[Spustenie cesty](#page-6-0)*, [strana 3](#page-6-0)).

Trasu môžete tvarovať manuálne a zmeniť jej dráhu. Takto môžete nasmerovať trasu na určité cesty alebo prechádzať cez určité oblasti bez pridania cieľového miesta do trasy.

- **1** Dotknite sa ktoréhokoľvek miesta na mape.
- **2** Vyberte ikonu .

Zariadenie sa prepne do režimu tvarovania trasy.

**3** Vyberte polohu na mape.

**TIP:** výberom ikony môžete mapu priblížiť a vybrať presnejšiu polohu.

Zariadenie prepočíta trasu jazdy cez zvolené polohy.

- **4** V prípade potreby vyberte možnosť:
	- Ak chcete do trasy pridať viac tvarovacích bodov, vyberte na mape ďalšie polohy.
	- Ak chcete odstrániť tvarovací bod, vyberte ikonu  $\vec{a}$ .
- **5** Keď dokončíte tvarovanie trasy, vyberte položku **Choď!**.

### <span id="page-8-0"></span>**Použitie obchádzky**

Môžete použiť obchádzku určenej dĺžky na vašej ceste alebo obchádzku okolo stanovených ciest. Je to užitočné, ak narazíte na stavebné oblasti, uzatvorené cesty alebo zlý stav vozovky.

**1** Na mape vyberte položku > **Zmena cesty**.

**TIP:** ak sa nástroj Zmena cesty nenachádza v ponuke nástrojov mapy, môžete ho tam pridať (*[Zapnutie nástrojov](#page-12-0)*  mapy[, strana 9\)](#page-12-0).

- **2** Vyberte možnosť:
	- Ak chcete počas trasy obísť určitý úsek, vyberte položku **Obchádzka úseku cesty**.
	- Ak chcete počas trasy použiť obchádzku po konkrétnej ceste, vyberte položku **Obchádzka po inej ceste**.
	- Ak chcete nájsť novú trasu, vyberte položku **Obchádzka**.

### **Zastavenie cesty**

Na mape vyberte položku  $\mathbf{I}$  > Stop.

### **Zmena režimu výpočtu trasy**

- **1** Vyberte **Nastavenia** > **Navigácia** > **Režim výpočtu**.
- **2** Vyberte možnosť:
	- Položku **Rýchlejší čas** vyberte, ak chcete vypočítať trasy, ktoré sú rýchlejšie na jazdu, ale na vzdialenosť môžu byť dlhšie.
	- Výberom položky **Mimo cesty** vypočítate trasy od bodu k bodu (bez ohľadu na cesty).
	- Výberom položky **Kratšia vzdialenosť** vypočítate trasy, ktoré sú kratšie na vzdialenosť, ale jazda môže zabrať dlhší čas.

### **Plánovač trasy**

Plánovač trasy môžete použiť na vytvorenie a uloženie trasy, po ktorej pôjdete neskôr. Táto možnosť je užitočná pri plánovaní trasy doručenia, dovolenky alebo výletu. Uloženú trasu môžete dodatočne upraviť a prispôsobiť vrátane zmeny usporiadania polôh, optimalizácie poradia zastávok, pridania informácií o časovom plánovaní a pridania tvarovacích bodov.

Plánovač trasy môžete taktiež použiť na úpravu a uloženie aktívnej trasy.

#### **Ako sa plánuje trasa**

Trasa môže zahŕňať viacero cieľových miest a musí obsahovať aspoň počiatočnú polohu a jedno cieľové miesto. Počiatočná poloha označuje polohu, z ktorej plánujete začať trasu. Ak spustíte navigáciu trasy z inej polohy, zariadenie vám najskôr ponúkne možnosť trasy smerom k počiatočnej polohe. Pri spiatočnej ceste môžu byť počiatočná poloha a cieľové miesto rovnaké.

- **1** Vyberte položky Aplikácie > Plánovač trasy >  $\equiv$  > Vytvoriť **trasu**.
- **2** Vyberte položku **Zvoliť štartovaciu polohu**.
- **3** Vyberte polohu počiatočného bodu a položku **Vybr.**.
- **4** Vyberte položku **Vybrať cieľ**.
- **5** Vyberte polohu cieľového miesta a položku **Vybr.**.
- **6** Ak chcete pridať ďalšie polohy (voliteľné), vyberte položku **Pridať polohu**.
- **7** Po pridaní všetkých potrebných polôh vyberte položky **Ďalej**  > **Uložiť**.
- **8** Zadajte názov a vyberte položku **OK**.

#### **Navigácia po uloženej trase**

- **1** Vyberte položky **Aplikácie** > **Plánovač trasy**.
- **2** Vyberte uloženú trasu.
- **3** Vyberte možnosť **Choď!**.

**4** Vyberte prvú polohu, ku ktorej chcete navigovať, a potom položku **Štart**.

Zariadenie vypočíta trasu z aktuálnej polohy do vybranej polohy a následne vás navedie k zvyšným cieľovým miestam trasy v príslušnom poradí.

#### **Optimalizácia poradia cieľových miest na trase**

Zariadenie dokáže automaticky optimalizovať poradie cieľových miest na trase a vytvoriť tak kratšiu a efektívnejšiu cestu. Počiatočná poloha a cieľové miesto zostávajú pri optimalizácii poradia nezmenené.

Pri úprave trasy vyberte položku **= > Optimalizovať poradie**.

#### **Úprava a zmena usporiadania polôh na trase**

- **1** Vyberte položky **Aplikácie** > **Plánovač trasy**.
- **2** Vyberte uloženú trasu.
- **3** Vyberte polohu.
- **4** Vyberte možnosť:
	- Ak chcete polohu posunúť vyššie alebo nižšie, vyberte položku  $\uparrow$  a presuňte polohu na novú pozíciu na trase.
	- Ak chcete po zvolenej polohe pridať novú polohu, vyberte položku (+).
	- Ak chcete odstrániť polohu, vyberte položku $\overline{\mathbf{M}}$ .

#### **Upravenie a uloženie aktívnej trasy**

Ak je trasa aktívna, môžete ju pomocou plánovača trasy upraviť a uložiť ako cestu.

- **1** Vyberte položky **Aplikácie** > **Plánovač trasy** > **Moja aktívna cesta**.
- **2** Pomocou funkcií plánovača upravte trasu.
- Zariadenie prepočíta trasu vždy, keď vykonáte nejaké zmeny. **3** Výberom položky **Uložiť** uložte trasu ako cestu, po ktorej sa môžete neskôr navigovať (voliteľné).

#### **Zmena možností cesty pre trasu**

Môžete prispôsobiť spôsob, akým zariadenie vypočíta cestu po začatí trasy.

- **1** Vyberte položky **Aplikácie** > **Plánovač trasy**.
- **2** Vyberte uloženú trasu.
- **3** Vyberte položku > **Nastavenia trasy**.
- **4** Vyberte možnosť:
	- Ak chcete do trasy pridať tvarovacie body, vyberte položku **Tvar trasy** a postupujte podľa pokynov na obrazovke (*[Tvarovanie trasy](#page-7-0)*, strana 4).
	- Ak chcete zmeniť režim výpočtu trasy, vyberte položku **Spôsob výpočtu** (*Zmena režimu výpočtu trasy*, strana 5).

#### **Plánovanie trasy**

Ku každej polohe svojej trasy môžete pridať informácie o časovom plánovaní vrátane požadovaného času príjazdu a času pobytu. Pomôže vám to naplánovať čas odchodu tak, aby ste sa na polohy svojej trasy dostali v stanovenom čase.

- **1** Vyberte položky **Aplikácie** > **Plánovač trasy**.
- **2** Vyberte trasu.
- **3** Vyberte položky > **Nastavenia trasy** > **Upraviť plán**.
- **4** Vyberte polohu a podľa pokynov na obrazovke zadajte informácie o časovom plánovaní.

**TIP:** ak potrebujete na trase naplánovať viaceré polohy, odporúčame začať na začiatku trasy a postupovať smerom ku koncu.

- **5** Zopakovaním kroku 4 zadajte informácie o časovom plánovaní pre ďalšie polohy.
- **6** Po dokončení vyberte položku **Uložiť**.

<span id="page-9-0"></span>Pri navigácii trasy odporúčame vyraziť v čase zobrazenom pod počiatočným bodom, aby ste na zastávky a cieľové miesta dorazili v naplánovanom čase. Plán predstavuje len odhady. Váš aktuálny čas príjazdu ovplyvňujú cestné podmienky, stavebné práce a iné obmedzenia.

### **Ako používať navrhované cesty**

Skôr než budete môcť túto funkciu používať, musíte uložiť aspoň jednu polohu a zapnúť funkciu histórie jázd (*[Nastavenia](#page-16-0)  [zariadenia a ochrana súkromia](#page-16-0)*, strana 13).

Pomocou funkcie myTrends™ vaše zariadenie predpovedá váš cieľ na základe vašej histórie jázd, dňa v týždni a času v rámci dňa. Po tom, ako niekoľkokrát prídete na uloženú polohu, sa táto poloha môže zobraziť v navigačnej lište na mape spolu s odhadovaným časom jazdy a dopravnými informáciami.

Výberom navigačnej lišty zobrazíte navrhovanú cestu do danej polohy.

### **Vyhnutie sa zdržaniam, mýtu a oblastiam**

#### **Vyhnutie sa dopravným zdržaniam na trase**

Ak sa chcete vyhnúť dopravným zdržaniam, musíte prijímať informácie o cestnej premávke (*[Prijímanie dopravných](#page-14-0)  [informácií prostredníctvom prijímača dopravných informácií](#page-14-0)*, [strana 11\)](#page-14-0).

Predvolene zariadenie automaticky optimalizuje vašu trasu tak, aby ste sa vyhli dopravným zdržaniam. Ak ste v nastaveniach cestnej premávky túto možnosť vypli (*[Nastavenia cestnej](#page-15-0)  premávky*[, strana 12\)](#page-15-0), dopravné zdržania môžete zobraziť a obísť manuálne.

- **1** Počas navigácie po trase vyberte položku > **Cestná premávka**.
- **2** Ak je to možné, vyberte položku **Alternatívna trasa**.
- **3** Vyberte možnosť **Choď!**.

#### **Vyhýbanie sa cestám s mýtom**

Zariadenie sa dokáže vyhnúť úsekom s obmedzeniami, ako sú cesty s mýtom, mosty s mýtom alebo dopravné zápchy. Ak nie sú dostupné žiadne alternatívne trasy, zariadenie vytvorí trasu aj so spoplatneným úsekom.

- **1** Vyberte položky **Nastavenia** > **Navigácia**.
- **2** Vyberte možnosť:

**POZNÁMKA:** ponuka sa mení v závislosti od oblasti a mapových údajov vo vašom zariadení.

- Vyberte položku **Cesty s mýtom**.
- Vyberte položky **Mýto** > **Cesty s mýtom**.
- **3** Vyberte možnosť:
	- Ak chcete aby sa vás zariadenie opýtalo pred každou cestou cez spoplatnený úsek, vyberte položku **Vždy sa pýtať**.
	- Ak sa chcete vždy vyhnúť spoplatneným úsekom, vyberte položku **Vyhnúť sa**.
	- Ak chcete vždy povoliť prechod cez spoplatnené úseky, vyberte položku **Povoliť**.
- **4** Vyberte **Uložiť**.

### **Vyhnutie sa potrebe nákupu diaľničnej nálepky**

**POZNÁMKA:** táto funkcia nie je dostupná vo všetkých oblastiach.

Mapové údaje na vašom zariadení môžu obsahovať podrobné informácie o diaľničných nálepkách v niektorých krajinách. V každej krajine si môžete vybrať spoplatnené alebo nespoplatnené trasy.

- **1** Vyberte položky **Nastavenia** > **Navigácia** > **Mýto** > **Diaľničné nálepky**.
- **2** Vyberte krajinu.
- **3** Vyberte možnosť:
	- Ak chcete aby sa vás zariadenie opýtalo pred každou trasou cez spoplatnený úsek, vyberte položku **Vždy sa pýtať**.
	- Ak sa chcete vždy vyhnúť spoplatneným úsekom, vyberte položku **Vyhnúť sa**.
	- Ak chcete vždy povoliť prechod cez spoplatnené úseky, vyberte položku **Povoliť**.
- **4** Vyberte **Uložiť**.

#### **Vyhýbanie sa úsekom ciest 1** Vyberte **Nastavenia** > **Navigácia** > **Obmedzenia**.

**2** Vyberte úseky ciest, ktorým sa chcete na vašej trase vyhnúť, a vyberte položku **Uložiť**.

#### **Vyhnutie sa nízkoemisným zónam**

Vaše zariadenie sa dokáže vyhnúť oblastiam s ekologickými alebo emisnými obmedzeniami, ktoré by sa mohli vzťahovať na vaše vozidlo.

- **1** Vyberte položky **Nastavenia** > **Navigácia** > **Nízkoemisné zóny**.
- **2** Vyberte možnosť:
	- Ak chcete, aby sa vás zariadenie opýtalo pred každou trasou cez nízkoemisnú zónu, vyberte položku **Vždy sa pýtať**.
	- Ak sa chcete nízkoemisným zónam zakaždým vyhnúť, vyberte položku **Vyhnúť sa**.
	- Ak chcete vždy povoliť prechod cez nízkoemisné zóny, vyberte položku **Povoliť**.
- **3** Vyberte **Uložiť**.

#### **Vlastné obmedzenia**

Vlastné obmedzenia vám umožňujú vybrať konkrétne oblasti alebo časti cesty, ktorým sa chcete vyhnúť. Pri výpočte trasy sa zariadenie vyhne týmto oblastiam alebo cestám s výnimkou prípadov, keď nie je dostupná žiadna iná primeraná trasa.

#### *Vyhýbanie sa ceste*

- **1** Vyberte **Nastavenia** > **Navigácia** > **Vlastné obmedzenia**.
- **2** Vyberte **Pridať cestu vyhnutia sa**.
- **3** Vyberte počiatočný bod časti cesty, ktorej sa chcete vyhnúť, a vyberte **Ďalej**.
- **4** Vyberte koncový bod časti cesty a vyberte **Ďalej**.
- **5** Vyberte možnosť **OK**.

#### *Vyhýbanie sa oblasti*

- **1** Vyberte **Nastavenia** > **Navigácia** > **Vlastné obmedzenia**.
- **2** V prípade potreby vyberte možnosť **Pridať miesto vyhnutia sa**.
- **3** Vyberte **Pridať oblasť vyhnutia sa**.
- **4** Vyberte ľavý horný roh oblasti, ktorej sa chcete vyhnúť, a vyberte **Ďalej**.
- **5** Vyberte pravý dolný roh oblasti, ktorej sa chcete vyhnúť, a vyberte **Ďalej**.

Zvolená oblasť bude na mape vytieňovaná.

**6** Vyberte možnosť **OK**.

#### *Vypnutie vlastných obmedzení*

Vlastné obmedzenie môžete zakázať bez toho, aby ste ho odstránili.

- **1** Vyberte **Nastavenia** > **Navigácia** > **Vlastné obmedzenia**.
- **2** Vyberte obmedzenie.
- **3** Vyberte  $\equiv$  > Vypnúť.

#### *Odstránenie vlastných obmedzení*

**1** Vyberte **Nastavenia** > **Navigácia** > **Vlastné obmedzenia**.

- <span id="page-10-0"></span>**2** Vyberte možnosť:
	- Ak chcete odstrániť všetky vlastné obmedzenia, vyberte ज.
	- Ak chcete odstrániť jedno vlastné obmedzenie, vyberte ho a zvoľte = > Vymazať.

### **Navigovanie mimo cesty pre vozidlá**

Ak počas navigácie nesledujete cesty, môžete použiť režim mimo cesty.

- **1** Vyberte položky **Nastavenia** > **Navigácia**.
- **2** Vyberte položky **Režim výpočtu** > **Mimo cesty** > **Uložiť**. Nasledujúca trasa sa vypočíta ako priama čiara do danej polohy.

### **Vyhľadávanie a ukladanie polôh**

Mapy nahraté v zariadení obsahujú miesta, ako sú napríklad reštaurácie, hotely, autoservisy a podrobné informácie o uliciach. Ponuka Kam viesť? vám pomôže nájsť cieľové miesto pomocou niekoľkých spôsobov prehľadávania, vyhľadávania a ukladania týchto informácií.

- Na rýchle vyhľadanie všetkých informácií o polohe zadajte hľadané výrazy (*Vyhľadanie polohy: panel vyhľadávania*, strana 7).
- Prehľadávajte alebo vyhľadajte vopred nahraté body záujmu podľa kategórie (*Body záujmu*, strana 7).
- Vyhľadajte Foursquare® body záujmu (*[Prehľadávanie](#page-11-0)  [Foursquare bodov záujmu](#page-11-0)*, strana 8).
- Použite nástroje vyhľadávania na vyhľadanie špecifických miest, ako sú adresy, križovatky alebo zemepisné súradnice (*[Nástroje vyhľadávania](#page-11-0)*, strana 8).
- Vyhľadávajte v blízkosti iného mesta alebo oblasti (*Zmena oblasti vyhľadávania*, strana 7).
- Uložte si svoje obľúbené polohy, aby ste ich v budúcnosti ľahko našli (*[Uloženie polôh](#page-12-0)*, strana 9).
- Vráťte sa k nedávno nájdeným polohám (*[Zobrazenie](#page-11-0) [naposledy nájdených polôh](#page-11-0)*, strana 8).

### **Vyhľadanie polohy: panel vyhľadávania**

Panel vyhľadávania môžete použiť na vyhľadanie polohy zadaním kategórie, názvu značky, adresy alebo názvu mesta.

- **1** Vyberte **Kam viesť?**.
- **2** Na paneli vyhľadávania vyberte **Zadajte vyhľadáv.**.
- **3** Zadajte celé hľadané slovo alebo jeho časť.

Navrhované hľadané slová sa zobrazia pod panelom vyhľadávania.

- **4** Vyberte možnosť:
	- Ak chcete vyhľadať podnik určitého typu, zadajte názov kategórie (napríklad "kiná").
	- Ak chcete vyhľadať názov podniku, zadajte jeho celý názov alebo jeho časť.
	- Ak chcete vyhľadať adresu v blízkosti, zadajte číslo domu a ulicu.
	- Ak chcete vyhľadať adresu v inom meste, zadajte číslo domu, názov ulice, mesto a štát.
	- Ak chcete vyhľadať mesto, zadajte mesto a štát.
	- Ak chcete vyhľadať súradnice, zadajte súradnice zemepisnej šírky a zemepisnej dĺžky.
- **5** Vyberte možnosť:
	- Ak chcete vyhľadávať pomocou navrhovaného hľadaného výrazu, vyberte príslušný výraz.
	- Ak chcete vyhľadávať pomocou textu, ktorý ste zadali, vyberte ikonu $Q$ .

**6** V prípade potreby vyberte lokalitu.

### **Zobrazenie výsledkov vyhľadávania na mape**

Výsledky vyhľadávania polôh môžete namiesto v zozname zobraziť na mape.

- **1** Vo výsledkoch vyhľadávania polohy vyberte ikonu . Na mape sa zobrazí najbližšia poloha vo výsledkoch vyhľadávania.Ikona W označuje polohy ďalších výsledkov vyhľadávania.
- **2** Vyberte jednu alebo viac možností:
	- Ak chcete zobraziť ďalšie výsledky, dotknite sa mapy a potiahnite ju.
	- Ak chcete vybrať inú polohu, vyberte ikonu .
	- Ak chcete zobraziť podrobné informácie a trasy pre vybranú polohu, vyberte popis polohy v spodnej časti mapy.
	- Ak chcete spustiť navigáciu k vybranej polohe, vyberte položku **Choď!**.

### **Zmena oblasti vyhľadávania**

Predvolene zariadenie vyhľadáva v blízkosti vašej aktuálnej polohy. Vyhľadávať môžete aj v iných oblastiach, napríklad v blízkosti vášho cieľového miesta, v blízkosti iného mesta alebo pozdĺž vašej aktívnej cesty.

- **1** Vyberte položku **Kam viesť?**.
- **2** Vyberte položku **Hľadať v blízkosti:**.
- **3** Vyberte možnosť.

### **Body záujmu**

Bod záujmu je miesto, ktoré môže byť pre vás užitočné alebo zaujímavé. Body záujmu sú usporiadané podľa kategórií a môžu obsahovať obľúbené ciele, ako napríklad čerpacie stanice, reštaurácie, hotely a zábavné centrá.

#### **Vyhľadanie polohy podľa kategórie**

- **1** Vyberte **Kam viesť?**.
- **2** Vyberte kategóriu alebo vyberte **Kategórie**.
- **3** V prípade potreby vyberte podkategóriu.
- **4** Vyberte polohu.

#### **Vyhľadávanie v rámci kategórie**

Po vyhľadaní bodu záujmu môžu niektoré kategórie zobraziť zoznam Rýchle vyhľadávanie, ktorý uvádza posledné štyri zvolené ciele.

- **1** Vyberte položky **Kam viesť?** > **Kategórie**.
- **2** Vyberte kategóriu.
- **3** Vyberte možnosť:
	- V zozname rýchleho vyhľadávania v pravej časti obrazovky vyberte cieľové miesto. V zozname rýchleho vyhľadávania sa uvádza zoznam naposledy nájdených polôh vo vybranej kategórii.
	- V prípade potreby vyberte podkategóriu a vyberte cieľové miesto.

#### **Navigácia k bodom záujmu na mieste**

Môžete vytvoriť trasu k bodu záujmu (POI) v rámci väčšieho miesta, ako je napríklad obchod v nákupnom centre alebo konkrétny terminál na letisku.

- **1** Vyberte položky **Kam viesť?** > **Zadajte vyhľadáv.**.
- **2** Vyberte možnosť:
	- Ak chcete vyhľadať miesto, zadajte názov alebo adresu miesta, vyberte položku Q a prejdite na krok 3.
	- Ak chcete vyhľadať bod záujmu, zadajte názov bodu záujmu, vyberte položku Q a prejdite na krok 5.

<span id="page-11-0"></span>**3** Vyberte miesto.

Pod miestom sa zobrazí zoznam kategórií, ako sú napríklad reštaurácie, požičovne automobilov alebo terminály.

**4** Vyberte kategóriu.

**5** Vyberte bod záujmu a potom vyberte položku **Choď!**.

Zariadenie vytvorí trasu k parkovaciemu miestu alebo k vchodu na miesto, ktoré je najbližšie k bodu záujmu. Keď prídete do cieľa, odporúčané parkovacie miesto bude označené šachovnicovou vlajkou. Bod so štítkom označuje polohu bodu záujmu na mieste.

#### *Preskúmanie miesta*

Môžete zobraziť všetky body záujmu, ktoré sa nachádzajú na každom mieste.

**1** Vyberte miesto.

**2** Vyberte položku > **Preskúmať toto miesto**.

#### **Foursquare**

Foursquare je sociálna sieť založená na polohe. Vo vašom zariadení sú vopred nahraté body záujmu aplikácie Foursquare, ktoré sú vo výsledkoch vyhľadávania polohy označené logom Foursquare.

#### *Prehľadávanie Foursquare bodov záujmu*

Môžete prehľadávať body záujmu Foursquare nahraté vo svojom zariadení.

Vyberte položky **Kam viesť?** > **Kategórie** > **Foursquare®**.

#### **Nástroje vyhľadávania**

Nástroje vyhľadávania vám umožňujú vyhľadávať konkrétne typy miest reagovaním na výzvy na obrazovke.

#### **Vyhľadanie adresy**

**POZNÁMKA:** poradie krokov sa môže zmeniť v závislosti od údajov mapy načítaných v zariadení.

- **1** Vyberte položku **Kam viesť?**.
- **2** V prípade potreby vyberte položku **Hľadať v blízkosti:** na vyhľadávanie v blízkosti iného mesta alebo oblasti.
- **3** Vyberte položku **Adresa**.
- **4** Pri zadávaní informácií o adrese postupujte podľa pokynov na obrazovke.
- **5** Vyberte adresu.

#### **Vyhľadanie križovatky**

Môžete vyhľadať križovatku, rázcestie, diaľnice alebo iné cesty.

- **1** Vyberte **Kam viesť?** > **Kategórie** > **Križovatky**.
- **2** Pri zadávaní informácií o ulici postupujte podľa pokynov na obrazovke.
- **3** Vyberte križovatku.

#### **Vyhľadanie mesta**

- **1** Vyberte položky **Kam viesť?** > **Kategórie** > **Mestá**.
- **2** Vyberte možnosť:
	- Vyberte mesto zo zoznamu miest v blízkosti.
	- Ak chcete vyhľadávať v blízkosti inej polohy, vyberte položku **Hľadať v blízkosti:** (*[Zmena oblasti](#page-10-0)  [vyhľadávania](#page-10-0)*, strana 7).
	- Ak chcete vyhľadávať mesto podľa názvu, vyberte položku **Zadajte vyhľadáv.**, zadajte názov mesta a vyberte položku Q.

#### **Vyhľadanie polohy pomocou súradníc**

Na vyhľadanie polohy môžete použiť súradnice zemepisnej šírky a dĺžky. Toto môže byť užitočné pri vyhľadávaní skrýš geocache.

**1** Vyberte **Kam viesť?** > **Kategórie** > **Súradnice**.

- 2 V prípade potreby vyberte  $\triangle$  a zmeňte formát súradníc alebo údaj.
- **3** Zadajte súradnice zemepisnej šírky a zemepisnej dĺžky.
- **4** Vyberte **Zobraziť na mape**.

### **Zobrazenie naposledy nájdených polôh**

Zariadenie ukladá históriu posledných 50 polôh, ktoré ste našli. Vyberte položky **Kam viesť?** > **Naposledy použité**.

#### **Vymazanie zoznamu nedávno nájdených polôh**

Vyberte **Kam viesť?** > Naposledy použité >  $\equiv$  > **Vynulovať** > **Áno**.

### **Vyhľadanie posledného parkovacieho miesta**

Keď zariadenie odpojíte zo zdroja napájania vo vozidle, zatiaľ čo je zariadenie zapnuté, aktuálna poloha sa zaznamená ako parkovacie miesto.

Vyberte **Aplikácie** > **Posledný bod**.

### **Zobrazovanie informácií o aktuálnej polohe**

Stránku Kde som? môžete použiť na zobrazenie informácií o vašej aktuálnej polohe. Toto je užitočná funkcia, ak potrebujete oznámiť personálu núdzovej linky svoju polohu.

Na mape vyberte vozidlo.

#### **Vyhľadanie núdzových služieb a čerpacích staníc**

Ak chcete vyhľadať najbližšie nemocnice, policajné stanice a čerpacie stanice, použite stránku Kde som?.

- **1** Na mape vyberte vozidlo.
- **2** Vyberte si **Nemocnice**, **Policajné stanice**, **Palivo** alebo **Asistenčná služba**.

**POZNÁMKA:** niektoré kategórie služieb nie sú k dispozícii vo všetkých oblastiach.

Zobrazí sa zoznam vybraných služieb, s najbližšími navrchu.

- **3** Vyberte polohu.
- **4** Vyberte možnosť:
	- Ak sa chcete využiť navigáciu k polohe, vyberte položku **Choď!**
	- Ak chcete zobraziť telefónne čísla a iné informácie o polohe, vyberte položku  $\bigoplus$ .

#### **Získavanie smerov k vašej aktuálnej polohe**

Ak potrebujete povedať inej osobe, ako sa dostane k vašej aktuálnej polohe, vaše zariadenie vám môže poskytnúť zoznam smerov.

- **1** Na mape vyberte vozidlo.
- **2** Vyberte položku > **Smer ku mne**.
- **3** Vyberte štartovaciu polohu.
- **4** Vyberte položku **Vybr.**.

### **Pridanie skratky**

Do ponuky Kam viesť? môžete pridať skratky. Skratka môže smerovať na miesto, kategóriu alebo na nástroj vyhľadávania. Ponuka Kam viesť? môže obsahovať max. 36 ikon skratiek.

- **1** Vyberte **Kam viesť?** > **Pridať skratku**.
- **2** Vyberte položku.

#### **Odstránenie skratky**

- **1** Vyberte **Kam viesť?** > > **Odstrániť skratky**.
- **2** Vyberte skratku na odstránenie.
- **3** Potvrdenie vykonajte opätovným výberom skratky.
- **4** Vyberte položku **Uložiť**.

### <span id="page-12-0"></span>**Uloženie polôh**

### **Ako sa uloží poloha**

- **1** Vyhľadajte polohu (*[Vyhľadanie polohy podľa kategórie](#page-10-0)*, [strana 7\)](#page-10-0).
- **2** Vyberte polohu z výsledkov vyhľadávania.
- **3** Vyberte ikonu **0**.
- **4** Vyberte **Uložiť**.
- **5** V prípade potreby zadajte názov a vyberte **OK**.

### **Uloženie aktuálnej polohy**

- **1** Na mape vyberte ikonu vozidla.
- **2** Vyberte položku **Uložiť**.
- **3** Zadajte názov a vyberte **OK**.
- **4** Vyberte **OK**.

### **Upravenie uloženej polohy**

- **1** Vyberte **Kam viesť?** > **Uložené**.
- **2** V prípade potreby vyberte kategóriu.
- **3** Vyberte polohu.
- $4$  Vyberte  $\theta$
- **5** Vyberte  $\equiv$  > Upravit.
- **6** Vyberte možnosť:
	- Vyberte **Názov**.
	- Vyberte **Telefónne číslo**.
	- Ak chcete k uloženej polohe priradiť kategórie, vyberte položku **Kategórie**.
	- Ak chcete zmeniť symbol používaný na označenie uloženej polohy na mape, vyberte položku **Zmena mapového symbolu**.
- **7** Upravte informácie.
- **8** Vyberte **OK**.

### **Priradenie kategórií k uloženej polohe**

Na organizovanie svojich uložených polôh môžete pridať vlastné kategórie.

**POZNÁMKA:** kategórie sa v ponuke uložených polôh zobrazia, keď uložíte najmenej 12 polôh.

- **1** Vyberte **Kam viesť?** > **Uložené**.
- **2** Vyberte polohu.
- **3** Vyberte **0**
- **4** Vyberte položky > **Upraviť** > **Kategórie**.
- **5** Zadajte jeden alebo viac názvov kategórií a oddeľte ich čiarkami.
- **6** V prípade potreby vyberte navrhovanú kategóriu.
- **7** Vyberte **OK**.

### **Odstránenie uloženej polohy**

**POZNÁMKA:** odstránené polohy sa nedajú obnoviť.

- **1** Vyberte **Kam viesť?** > **Uložené**.
- **2** Vyberte > **Vymazať ulož. miesta**.
- **3** Označte začiarkávacie políčko vedľa položiek, ktoré chcete odstrániť a vyberte **Vymazať**.

### **Používanie mapy**

Mapu môžete použiť na navigáciu trasy (*[Trasa na mape](#page-7-0)*, [strana 4\)](#page-7-0) alebo zobrazenie mapy svojho okolia v prípade, že nie je aktívna žiadna trasa.

- **1** Vyberte položku **Zobraziť mapu**.
- **2** Dotknite sa ktoréhokoľvek miesta na mape.
- **3** Vyberte možnosť:
- Potiahnutím mapy sa posúvajte vľavo, vpravo, nahor alebo nadol.
- Pre priblíženie alebo oddialenie vyberte položku + alebo .
- Ak chcete prepnúť medzi zobrazením so severom na hornej strane a 3D zobrazeniami, vyberte položku A.
- Ak chcete zobrazené body záujmu filtrovať podľa kategórie, vyberte položku Q.
- Ak chcete spustiť trasu, zvoľte polohu na mape a vyberte položku **Choď!** (*[Spustenie trasy pomocou mapy](#page-7-0)*, [strana 4](#page-7-0)).

### **Nástroje mapy**

Nástroje mapy poskytujú rýchly prístup k informáciám a funkciám zariadenia počas zobrazenia mapy. Keď zapnete nástroj mapy, zobrazí sa v paneli na okraji mapy.

**Stop**: zastaví navádzanie po aktívnej trase.

- **Zmena cesty**: umožňuje použiť obchádzku alebo preskočiť polohy na trase.
- **Pred vami**: zobrazí nasledujúce polohy na trase alebo na ceste, po ktorej práve cestujete (*Pred vami*, strana 9).
- **Odbočky**: zobrazí zoznam blížiacich sa odbočiek na trase (*[Zobrazenie odbočiek a smerov](#page-7-0)*, strana 4).
- **Údaje o trase**: zobrazí prispôsobiteľné údaje o trase, ako napr. rýchlosť alebo najazdené kilometre (*[Zobrazenie údajov o](#page-13-0) [trase na mape](#page-13-0)*, strana 10).

**Hlasitosť**: slúži na nastavenie hlavnej hlasitosti zvuku.

**Jas**: slúži na upravenie jasu obrazovky.

### **Zobrazenie nástroja mapy**

- **1** Na mape vyberte položku .
- **2** Vyberte nástroj mapy.

Nástroj mapy sa zobrazí v paneli na okraji mapy.

3 Po skončení používania nástroja mapy vyberte ikonu **X**.

### **Zapnutie nástrojov mapy**

Predvolene sú v ponuke nástrojov mapy zapnuté len najčastejšie používané nástroje mapy. Do ponuky môžete pridať až 12 nástrojov.

- 1 Na mape vyberte položku  $\mathbf{I} > \mathbf{\ddot{Q}}$ .
- **2** Označte začiarkavacie políčko vedľa každého nástroja, ktorý chcete pridať.
- **3** Vyberte **Uložiť**.

### **Pred vami**

Nástroj Pred vami poskytuje informácie o blížiacich sa polohách na trase alebo ceste, po ktorej práve cestujete. Môžete zobraziť nadchádzajúce body záujmu, napríklad reštaurácie, čerpacie stanice alebo odpočívadlá. Počas jazdy po diaľnici môžete zobraziť aj informácie k nadchádzajúcim výjazdom a mestám a dostupné služby v ich blízkosti. Podobné informácie sú uvedené na cestných označeniach na diaľniciach.

V nástroji Pred vami môžete nastaviť, ktoré tri kategórie sa budú zobrazovať.

### **Zobrazenie nadchádzajúcich polôh**

**1** Na mape vyberte položku > **Pred vami**.

- **2** Vyberte možnosť:
	- Ak potrebujete zobraziť najbližšiu nadchádzajúcu polohu v jednotlivých kategóriách, vyberte ikonu
	- Ak chcete zobraziť informácie k nadchádzajúcim diaľničným výjazdom alebo mestám a dostupné služby v ich blízkosti, vyberte ikonu $E$ .

<span id="page-13-0"></span>**POZNÁMKA:** táto možnosť je dostupná len v prípade, že sa práve nachádzate na diaľnici alebo vaša trasa zahŕňa jazdu po diaľnici.

**3** Výberom položky zobrazíte zoznam polôh k danej kategórii, výjazdu alebo mestu.

#### **Prispôsobenie kategórií v rámci funkcie Pred vami**

Kategórie polôh, ktoré sa zobrazujú v nástroji Pred vami, môžete zmeniť.

- **1** Na mape vyberte položku > **Pred vami**.
- **2** Vyberte kategóriu.
- **3** Vyberte ikonu .
- **4** Vyberte možnosť:
	- Ak chcete kategóriu presunúť v rámci zoznamu vyššie alebo nižšie, vyberte šípku vedľa názvu kategórie a potiahnite ju.
	- Ak chcete zmeniť kategóriu, vyberte ju.
	- Ak chcete vytvoriť vlastnú kategóriu, vyberte kategóriu, vyberte položku **Vlastné vyhľadávanie** a zadajte názov podniku alebo kategórie.
- **5** Vyberte možnosť **OK**.

### **Informácie o trase**

#### **Zobrazenie údajov o trase na mape**

Ak chcete zobraziť na mape údaje o trase, musíte najskôr pridať nástroj do ponuky nástrojov mapy (*[Zapnutie nástrojov mapy](#page-12-0)*, [strana 9\)](#page-12-0).

Na mape vyberte položku > **Údaje o trase**.

#### *Prispôsobenie dátových polí trasy*

Pred prispôsobením údajov, ktoré sa budú zobrazovať v údajoch o trase nástroja mapy, musíte do ponuky nástrojov mapy pridať nástroj Údaje o trase (*[Zapnutie nástrojov mapy](#page-12-0)*, strana 9).

- **1** Na mape vyberte položku > **Údaje o trase**.
- **2** Vyberte dátové pole trasy.
- **3** Vyberte možnosť.

Nové dátové pole trasy sa zobrazí v nástroji mapy Údaje o trase.

#### **Zobrazenie stránky s informáciami o trase**

Stránka s informáciami o trase zobrazuje vašu rýchlosť a poskytuje štatistiky o vašej trase.

**POZNÁMKA:** ak vykonávate časté zastavenia, nechajte zariadenie zapnuté, aby mohlo presne zmerať čas počas jazdy.

Na mape vyberte položku **Rýchlosť**.

#### **Zobrazenie záznamu jázd**

Vaše zariadenie si ukladá záznam jázd, ktorý znázorňuje záznam prejdenej trasy.

- **1** Vyberte **Nastavenia** > **Mapa a vozidlo** > **Vrstvy mapy**.
- **2** Označte začiarkavacie políčko **Záznam trás**.

### **Vynulovanie informácií o trase**

- **1** Na mape vyberte položku **Rýchlosť**.
- 2 Vyberte  $\equiv$  > Vynulovať polia.
- **3** Vyberte možnosť:
	- Keď sa nenavigujete po trase, výberom **Vybrať všetko**  vynulujte všetky dátové polia na prvej stránke okrem tachometra.
	- Výberom **Vynulovať údaje o trase** vynulujte informácie na trasovom počítači.
	- Výberom **Vynul. max. rýchlosť** vynulujte maximálnu rýchlosť.

• Výberom **Vynulovať trasu B** vynulujte počítadlo kilometrov.

### **Zobrazenie nadchádzajúcej dopravnej situácie**

Môžete zobraziť najbližšie dopravné nehody pozdĺž vašej trasy alebo cesty, po ktorej cestujete.

**1** Počas navigácie po trase vyberte položku > **Cestná premávka**.

Najbližšia nadchádzajúca dopravná nehoda sa zobrazí v paneli na pravej strane mapy.

**2** Výberom dopravnej nehody zobrazíte ďalšie podrobnosti.

### **Zobrazenie cestnej premávky na mape**

Dopravná mapa zobrazuje farebne označenú cestnú premávku a zdržania na okolitých cestách.

- **1** V hlavnej ponuke vyberte položky **Aplikácie** > **Cestná premávka**.
- **2** V prípade potreby výberom položky > **Legenda** zobrazte legendu dopravnej mapy.

### **Vyhľadávanie dopravných nehôd**

- **1** V hlavnej ponuke vyberte položky **Aplikácie** > **Cestná premávka**.
- **2** Vyberte položku > **Dopravné udalosti**.
- **3** Vyberte položku zo zoznamu.
- **4** Ak sa vyskytuje viacero nehôd, pomocou šípok zobrazte ďalšie nehody.

### **Prispôsobenie mapy**

#### **Prispôsobenie vrstiev mapy**

Môžete prispôsobiť, ktoré údaje sa budú zobrazovať na mape, ako sú ikony pre body záujmu a stav na cestách.

- **1** Vyberte **Nastavenia** > **Mapa a vozidlo** > **Vrstvy mapy**.
- **2** Vyberte, ktoré vrstvy chcete zahrnúť do mapy, a vyberte **Uložiť**.

#### **Ako zmeniť údajové pole mapy**

- **1** Na mape vyberte dátové pole.
	- **POZNÁMKA:** nemôžete prispôsobiť Rýchlosť.
- **2** Vyberte typ údajov pre zobrazenie.

#### **Zmena perspektívy mapy**

- **1** Vyberte **Nastavenia** > **Mapa a vozidlo** > **Zobrazenie mapy jazdy**.
- **2** Vyberte možnosť:
	- Výberom položky **Trasa hore** zobrazíte mapu v dvoch rozmeroch (2-D) s vaším smerom jazdy na hornej strane.
	- Výberom položky **Sever hore** zobrazíte mapu v režime 2- D so severom na hornej strane.
	- Výberom položky **3-D** zobrazíte mapu jazdy v troch rozmeroch.
- **3** Vyberte položku **Uložiť**.

### **Dopravné informácie**

#### *OZNÁMENIE*

Spoločnosť Garmin nezodpovedá za presnosť ani aktuálnosť informácií o cestnej premávke.

Dopravné informácie nie sú dostupné vo všetkých oblastiach alebo pre všetky modely produktov. Informácie o prijímačoch dopravných informácií a oblastiach pokrytia nájdete na stránke [www.garmin.com/traffic](http://www.garmin.com/traffic).

<span id="page-14-0"></span>Ak sa chcete vyhnúť dopravných zdržaniam, vaše zariadenie musí prijímať aktuálne dopravné informácie.

- Ak je zariadenie vybavené prijímačom dopravných informácií, v prípade dostupnosti môže prijímať dopravné informácie vďaka vysielaniu pomocou terestriálneho signálu.
- Modely produktov, ktoré majú na konci názvu LT alebo LMT, sú vybavené FM prijímačom dopravných informácií.
- Ak chcete prijímať dopravné informácie prostredníctvom prijímača, zariadenie musí byť napájané pomocou napájacieho kábla.
- Ak chcete prijímať dopravné informácie prostredníctvom prijímača, zariadenie sa musí nachádzať v dosahu signálu vysielania dopravných informácií.

### **Prijímanie dopravných informácií prostredníctvom prijímača dopravných informácií**

#### *OZNÁMENIE*

Vyhrievané čelné sklá (s vrstvou kovu) môžu znižovať výkon prijímača dopravných informácií.

Ak je vaše zariadenie vybavené prijímačom dopravných informácií, v prípade dostupnosti môže prijímať dopravné informácie cez vysielanie terestriálneho signálu. Táto funkcia nie je dostupná vo všetkých oblastiach alebo pre všetky modely produktov.

- **1** Skontrolujte, že je vaše zariadenie vybavené prijímačom dopravných informácií.
	- Modely produktov, ktoré majú na konci názvu LT alebo LMT, sú vybavené FM prijímačom dopravných informácií.
- **2** Pomocou napájacieho kábla dodaného so zariadením pripojte zariadenie k vozidlu (*[Pripojenie zariadenia k zdroju](#page-5-0)  [napájania vo vozidle](#page-5-0)*, strana 2).

Súčasťou napájacieho kábla dodaného so zariadením je anténa prijímača dopravných informácií.

Ak sa nachádzate v oblasti pokrytia vysielania dopravných informácií, zariadenie môže zobrazovať dopravné informácie, ktoré vám pomôžu vyhnúť sa dopravným zdržaniam.

### **O predplatnom dopravných informácií**

Môžete si zakúpiť dodatočné predplatenia alebo ich obnoviť, ak vaše predplatenie exspiruje. Prejdite na [http://www.garmin.com](http://www.garmin.com/traffic) [/traffic.](http://www.garmin.com/traffic)

#### **Zobrazenie predplatného dopravných informácií**

Vyberte položky **Nastavenia** > **Cestná premávka** > **Predplatenia**.

#### **Pridanie predplatného**

Môžete pridať predplatné dopravných informácií z iných regiónov alebo krajín.

- **1** V hlavnej ponuke vyberte položky **Cestná premávka**.
- **2** Vyberte položku **Predplatenia** > .
- **3** Zapíšte si ID jednotky FM prijímača dopravných informácií.
- **4** Prejdite na lokalitu [www.garmin.com/fmtraffic,](http://www.garmin.com/fmtraffic) kde si môžete zakúpiť predplatné a získať 25-miestny kód.

Kód predplatného dopravných informácií sa nemôže opakovane použiť. Pri každom obnovení svojej služby musíte získať nový kód. Ak vlastníte viac prijímačov dopravných informácií FM, musíte získať nový kód pre každý prijímač.

- **5** V zariadení vyberte položku **Ďalej**.
- **6** Zadajte kód.
- **7** Vyberte **OK**.

### **Zapnutie cestnej premávky**

Môžete zapnúť alebo vypnúť údaje o cestnej premávke.

- **1** Vyberte položky **Nastavenia** > **Cestná premávka**.
- **2** Označte začiarkavacie políčko **Cestná premávka**.

### **Používanie aplikácií**

### **Zobrazenie súborov pomocníka**

Vyberte položky **Aplikácie** > **Nápoveda** na zobrazenie úplného znenia príručky používateľa.

#### **Vyhľadávanie tém pomocníka**

Vyberte **Aplikácie** > Nápoveda > Q.

### **Zobrazenie predchádzajúcich ciest a cieľov**

Skôr ako budete môcť túto funkciu používať, musíte zapnúť funkciu histórie jázd (*[Nastavenia zariadenia a ochrana](#page-16-0)  súkromia*[, strana 13\)](#page-16-0).

Na mape môžete zobraziť predchádzajúce cesty a miesta, kde ste sa zastavili.

Vyberte položky **Aplikácie** > **História cestovania**.

### **Prispôsobenie zariadenia**

### **Nastavenia mapy a vozidla**

Vyberte položky **Nastavenia** > **Mapa a vozidlo**.

**Vozidlo**: nastavenie ikony, ktorá predstavuje vašu polohu na mape.

**Zobrazenie mapy jazdy**: nastavenie perspektívy mapy.

**Detail mapy**: nastavenie úrovne detailov na mape. Zobrazenie viacerých detailov môže spôsobiť pomalšie prekresľovanie mapy.

**Téma mapy**: zmena farby údajov mapy.

**Nástroje mapy**: nastavenie skratiek, ktoré sa zobrazia v ponuke nástrojov mapy.

- **Vrstvy mapy**: nastavenie údajov, ktoré sa zobrazia na stránke mapy (*[Prispôsobenie vrstiev mapy](#page-13-0)*, strana 10).
- **Automatické zväčšovanie**: automatický výber úrovne priblíženia na optimálne použitie vašej mapy. Keď je táto možnosť vypnutá, musíte približovať alebo odďaľovať manuálne.
- **myMaps**: umožňuje nastaviť, ktoré nainštalované mapy bude zariadenie používať.

#### **Zapnutie máp**

Mapové produkty nainštalované vo vašom zariadení môžete zapínať.

**TIP:** ak si chcete zakúpiť ďalšie mapové produkty, prejdite na lokalitu [http://buy.garmin.com.](http://buy.garmin.com)

- **1** Vyberte položky **Nastavenia** > **Mapa a vozidlo** > **myMaps**.
- **2** Vyberte mapu.

### **Nastavenia navigácie**

Vyberte položky **Nastavenia** > **Navigácia**.

**Náhľad cesty**: zobrazí náhľad hlavných ciest na trase po spustení navigácie.

**Režim výpočtu**: nastavuje spôsob výpočtu trasy.

- **Varovanie pri únave**: upozorní vás, ak budete dlhšiu dobu jazdiť bez prestávky.
- **Obmedzenia**: nastavuje vlastnosti cesty, ktorým sa chcete na ceste vyhnúť.
- **Vlastné obmedzenia**: umožňuje vám vyhnúť sa určitým cestám alebo oblastiam.
- <span id="page-15-0"></span>**Nízkoemisné zóny**: nastaví preferencie, vďaka ktorým sa vyhnete oblastiam s ekologickými alebo emisnými obmedzeniami, ktoré by sa mohli vzťahovať na vaše vozidlo.
- **Cesty s mýtom**: nastavuje preferencie na vyhnutie sa spoplatneným cestám.
- **Mýto**: nastavuje preferencie na vyhnutie sa spoplatneným cestám a cestám s povinnou diaľničnou nálepkou.

**POZNÁMKA:** táto funkcia nie je dostupná vo všetkých oblastiach.

- **Núdzový režim**: vypína všetky funkcie navigačného systému, ktoré si vyžadujú značnú pozornosť vodiča a mohli by počas jazdy rozptyľovať pozornosť.
- **Simulácia GPS**: zastavuje prijímanie signálu GPS do zariadenia a šetrí energiu batérie.

#### **Nastavenia režimu výpočtu**

#### Vyberte **Nastavenia** > **Navigácia** > **Režim výpočtu**.

Výpočet cesty je založený na obmedzeniach rýchlosti cesty a údajoch o akcelerácii vozidla na danej ceste.

- **Rýchlejší čas**: vypočíta trasy, ktoré prejdete za kratší čas, hoci môžu mať dlhšiu vzdialenosť.
- **Kratšia vzdialenosť**: vypočíta trasy, ktoré majú kratšiu vzdialenosť, ale prejsť ich môžete za dlhší čas.
- **Mimo cesty**: vypočíta vzdialenosť od miesta, kde sa nachádzate, po vašu destináciu vzdušnou čiarou.

#### **Nastavenie simulovanej polohy**

Ak ste v interiéri alebo ak vaše zariadenie neprijíma satelitné signály, na nastavenie simulovanej polohy môžete použiť GPS.

- **1** Vyberte **Nastavenia** > **Navigácia** > **Simulácia GPS**.
- **2** V hlavnej ponuke vyberte **Zobraziť mapu**.
- **3** Dvojnásobným ťuknutím na mapu vyberte oblasť. Adresa polohy sa zobrazí v spodnej časti obrazovky.
- **4** Vyberte popis polohy.
- **5** Vyberte **Nastaviť polohu**.

### **Nastavenia cúvacej kamery**

Nastavenia cúvacej kamery vám umožňujú spravovať spárované cúvacie kamery Garmin a nastavenia kamery. Táto ponuka sa zobrazí na vašom navigačnom zariadení len v prípade, že je zariadenie pripojené ku káblu prijímača bezdrôtovej kamery. Bližšie informácie o postupe párovania kamier a nastaveniach kamery nájdete v príručke používateľa k cúvacej kamere. Ak si chcete zakúpiť cúvaciu kameru Garmin, prejdite na stránku [garmin.com/backupcamera](http://garmin.com/backupcamera).

Vyberte položky **Nastavenia** > **Parkovacia kamera** a vyberte spárovanú kameru.

**Zrušiť párovanie**: odstráni spárovanú kameru. Skôr než budete môcť zobraziť kameru pomocou tohto zariadenia a kábla, musíte ju znovu spárovať.

**Premenovať**: umožňuje zmeniť názov spárovanej kamery.

**Jazdné pruhy**: zobrazí alebo skryje jazdné pruhy a umožňuje upraviť polohu jazdných pruhov.

### **babyCam Nastavenia**

Nastavenia babyCam vám umožňujú spravovať spárované kamery Garmin babyCam™ a nastavenia kamery. Táto ponuka sa zobrazí na vašom navigačnom zariadení, len keď je zariadenie pripojené ku káblu s prijímačom bezdrôtovej kamery. Bližšie informácie o postupe párovania kamier a nastaveniach kamery nájdete v príručke používateľa. Ak si chcete zakúpiť kameru Garmin babyCam, prejdite na stránku [garmin.com](http://garmin.com/babycam) [/babycam](http://garmin.com/babycam).

Vyberte položky **Nastavenia** > **babyCam**, a vyberte spárovanú kameru.

**Nastavenia napájania**: umožňuje nastaviť dobu zobrazenia videa na obrazovke.

**Otočiť video**: umožňuje otočiť alebo zrkadlovo prevrátiť video.

- **Usporiadanie**: zobrazí video babyCam ako pomôcku pre zarovnanie kamery.
- **Pripomenutie kontroly sedadiel**: zapne pripomienku pred opustením vozidla, že je potrebné skontrolovať, či sa na zadných sedadlách nenachádzajú pasažieri.
- **Zrušiť párovanie**: odstráni spárovanú kameru.

**Premenovať**: umožňuje zmeniť názov spárovanej kamery.

#### **Nastavenia zobrazenia**

Vyberte položky **Nastavenia** > **Zobraziť**.

- **Orientácia**: umožňuje nastaviť displej na výšku (vertikálne) alebo na šírku (horizontálne).
- **Farebný režim**: umožňuje nastaviť denný alebo nočný farebný režim. Ak zvolíte možnosť Automaticky, zariadenie bude automaticky prepínať medzi dennými alebo nočnými farbami na základe aktuálneho času.

**Jas**: umožňuje nastaviť jas displeja.

- **Časový limit displeja**: umožňuje nastaviť, po akej dobe nečinnosti sa zariadenie prepne do režimu spánku, keď je napájané cez batériu.
- **Snímka**: umožňuje nasnímanie obrázka obrazovky zariadenia. Snímky obrazovky sa v pamäti zariadenia ukladajú do priečinka Screenshot.

### **Nastavenia cestnej premávky**

V hlavnej ponuke vyberte položky **Nastavenia** > **Cestná premávka**.

**Cestná premávka**: aktivuje cestnú premávku.

- **Aktuálny poskytovateľ**: nastavuje, ktorý poskytovateľ dopravných služieb sa bude používať na poskytovanie údajov o cestnej premávke. Možnosť Automaticky vyberie najlepšie dostupné údaje o cestnej premávke automaticky.
- **Predplatenia**: zobrazuje zoznam aktuálnych predplatných dopravných informácií.
- **Optimalizovať trasu**: umožňuje používať v zariadení alternatívne trasy automaticky alebo na požiadanie (*[Vyhnutie](#page-9-0)  [sa dopravným zdržaniam na trase](#page-9-0)*, strana 6).
- **Upozornenia o cestnej premávke**: nastaví vážnosť zdržania cestnej premávky, pri ktorej zariadenie zobrazí upozornenie o cestnej premávke.

### **Nastavenia jednotiek a času**

Ak chcete otvoriť stránku s nastaveniami jednotiek a času, v hlavnej ponuke vyberte položku **Nastavenia** > **Jednotky a čas**.

**Aktuálny čas**: nastavuje čas zariadenia.

**Formát času**: umožňuje výber zobrazenia 12-hodinového, 24 hodinového alebo UTC času.

**Jednotky**: nastavuje jednotku merania použitú na vzdialenosti.

**Formát pozície**: nastavuje formát súradníc a údaje používané pre geografické súradnice.

#### **Nastavenie času**

- **1** V hlavnej ponuke vyberte čas.
- **2** Vyberte možnosť:
	- Ak chcete nastaviť čas automaticky s použitím informácií GPS, vyberte **Autom.**.
	- Ak chcete nastaviť čas manuálne, čísla potiahnite nahor alebo nadol.

### <span id="page-16-0"></span>**Nastavenia jazyka a klávesnice**

Ak chcete otvoriť nastavenia jazyka a klávesnice, v hlavnej ponuke vyberte položky **Nastavenia** > **Jazyk a klávesnica**.

**Jazyk hlasu**: nastavuje jazyk pre hlasové pokyny.

**Jazyk textu**: nastavuje všetok text na obrazovke na zvolený jazyk.

**POZNÁMKA:** zmena jazyka textu nezmení jazyk používateľom vložených údajov ani údajov máp, ako sú napríklad názvy ulíc.

**Jazyk klávesnice**: zapne jazyky klávesnice.

### **Nastavenia výstrah blízkosti**

**POZNÁMKA:** aby sa zobrazovali body v blízkosti, musíte načítať vlastné body záujmu (POI).

**POZNÁMKA:** táto funkcia nie je dostupná vo všetkých oblastiach.

Vyberte položky **Nastavenia** > **Blízke výstrahy**.

**Zvuk**: nastavuje štýl výstrahy, ktorá zaznie, keď sa priblížite k bodom v blízkosti.

**Upozornenia**: nastavuje typ bodov v blízkosti, pre ktoré sa výstraha prehrá.

### **Nastavenia zariadenia a ochrana súkromia**

Na otvorenie stránky s nastaveniami zariadenia vyberte položku **Nastavenia** > **Zariadenie**.

**Info**: zobrazuje číslo verzie softvéru, ID číslo jednotky a informácie o niektorých ďalších softvérových funkciách.

**Dokumenty EULA**: zobrazuje licenčné zmluvy s koncovým používateľom.

**POZNÁMKA:** tieto informácie potrebujete pri aktualizácii softvéru systému alebo zakúpení ďalších mapových údajov.

- **Ohlasovanie polohy**: zdieľa informácie o vašej polohe s Garmin na vylepšenie obsahu.
- **História jázd**: zariadeniu umožňuje zaznamenávať informácie pre funkcie myTrends, Kde som bol a Záznam trás.
- **Vymazať históriu jázd**: vymaže vašu históriu jázd pre položky myTrends, Kde som bol a Záznam trás.

### **Obnovenie nastavení**

Kategóriu nastavení alebo všetky nastavenia môžete obnoviť na výrobné predvolené hodnoty.

- **1** Vyberte položku **Nastavenia**.
- **2** V prípade potreby vyberte kategóriu nastavení.
- **3** Vyberte položku > **Obnoviť**.

### **Informácie o zariadení**

### **Technické údaje**

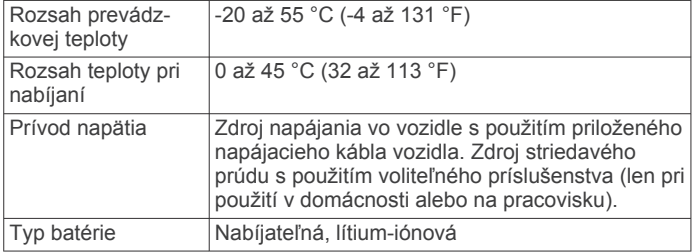

### **Napájacie káble**

Vaše zariadenie môžete napájať viacerými spôsobmi.

- Napájací kábel do vozidla
- Kábel USB

• Sieťový adaptér (voliteľné príslušenstvo)

#### **Nabíjanie zariadenia**

**POZNÁMKA:** tento produkt 3. triedy funguje na napájaní LPS. Batériu môžete nabíjať v zariadení pomocou jednej z nasledujúcich metód.

- Pripojte zariadenie k zdroju napájania vo vozidle.
- Zariadenie pripojte k počítaču pomocou kábla USB. Zariadenie sa môže nabíjať pomaly, keď je pripojené k počítaču. Niektoré prenosné počítače nemusia zariadenie nabiť.
- Zariadenie pripojte k voliteľnému sieťovému adaptéru, ako napríklad k adaptéru do elektrickej siete.

Môžete si zakúpiť schválený adaptér AC-DC Garmin vhodný pre použitie doma alebo v práci u predajcu Garmin alebo na stránke [www.garmin.com.](http://www.garmin.com)

### **Údržba zariadenia**

### **Starostlivosť o zariadenie**

#### *OZNÁMENIE*

Nedovoľte, aby zariadenie spadlo na zem.

Zariadenie neskladujte na miestach, kde môže dôjsť k jeho dlhšiemu vystaveniu extrémnym teplotám, pretože to môže spôsobiť trvalé poškodenie.

Nikdy na obsluhu dotykovej obrazovky nepoužívajte tvrdý ani ostrý predmet, pretože môže dôjsť k poškodeniu.

Zariadenie nevystavujte pôsobeniu vody.

#### **Čistenie vonkajšieho krytu**

#### *OZNÁMENIE*

Nepoužívajte chemické čistiace prostriedky a rozpúšťadlá, ktoré môžu poškodiť plastové komponenty.

- **1** Vonkajší kryt zariadenia (nie dotykovú obrazovku) čistite tkaninou navlhčenou v slabom roztoku čistiaceho prostriedku.
- **2** Zariadenie utrite dosucha.

#### **Čistenie dotykovej obrazovky**

- **1** Použite jemnú a čistú handričku, ktorá nepúšťa vlákna.
- **2** V prípade potreby handričku jemne navlhčite vodou.
- **3** Ak používate navlhčenú handričku, zariadenie vypnite a odpojte napájanie.
- **4** Obrazovku zľahka utrite handričkou.

#### **Zabránenie krádeži**

- Ak zariadenie a držiak nepoužívate, odstráňte ich z dohľadu.
- Odstráňte z čelného okna stopy po prísavke.
- Nenechávajte zariadenie v priehradke.
- Zaregistrujte svoj produkt na lokalite<http://my.garmin.com>.

#### **Reset zariadenia**

Ak zariadenie prestane fungovať, môžete ho resetovať.

Podržte 12 sekúnd stlačené tlačidlo napájania.

#### **Odstránenie zariadenia, držiaka a prísavkového držiaka**

#### **Odstránenie zariadenia z držiaka**

- **1** Stlačte držiak alebo tlačidlo na držiaku.
- **2** Nakloňte zariadenie dopredu.

#### <span id="page-17-0"></span>**Odstránenie kolísky z prísavkového držiaka**

- **1** Otočte držiak zariadenia doprava alebo doľava.
- **2** Použite tlak, kým lôžko na kolíske neuvoľní guľôčku na prísavkovom držiaku.

#### **Odstránenie prísavkového držiaka z čelného skla**

- **1** Otočte páčku na prísavkovom držiaku smerom k sebe.
- **2** Potiahnite páčku na prísavke smerom k sebe.

### **Výmena poistky v napájacom kábli vozidla**

#### *OZNÁMENIE*

Keď vymieňate poistku, nestraťte žiadnu malú súčiastku a určite všetky vráťte naspäť na svoje miesto. Napájací kábel vozidla nefunguje, ak nebol správne upevnený.

Ak sa vaše zariadenie vo vozidle nenabíja, možno je potrebné vymeniť poistku umiestnenú v hrote adaptéra vozidla.

**1** Otočte koncovku ① o 90 stupňov proti smeru hodinových ručičiek a odomknite jut.

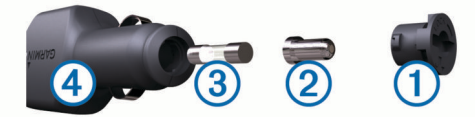

**TIP:** na odstránenie koncovky budete možno potrebovať mincu.

- **2** Odstráňte koncovku, strieborný hrot 2 a poistku 3.
- **3** Vložte novú tavnú poistku s rovnakým prúdom, napríklad 1 A alebo 2 A.
- **4** Vložte strieborný hrot do koncovky.
- **5** Zatlačte koncovku a otočte ju o 90 stupňov v smere hodinových ručičiek, aby sa znovu uzamkla v napájacom kábli vozidla 4.

## **Ťažkosti**

### **Prísavkový držiak nedrží na mojom čelnom skle**

- **1** Prísavkový držiak a čelné sklo očistite pomocou čistého liehu.
- **2** Osušte pomocou čistej a suchej handry.
- **3** Namontujte prísavkový držiak (*[Pripojenie zariadenia k zdroju](#page-5-0)  [napájania vo vozidle](#page-5-0)*, strana 2).

### **Moje zariadenie nevyhľadáva satelitné signály**

- Overte, či je funkcia simulácie GPS vypnutá (*[Nastavenia](#page-14-0) navigácie*[, strana 11\)](#page-14-0).
- Vezmite zariadenie von z parkovacích garáží a preč od vysokých budov a stromov.
- Zostaňte niekoľko minút bez pohybu.

### **Zariadenie sa v mojom vozidle nenabíja**

- Skontrolujte poistku v napájacom kábli vozidla (*Výmena poistky v napájacom kábli vozidla*, strana 14).
- Skontrolujte, či je vozidlo naštartované a či do napájacej zásuvky dodáva energiu.
- Skontrolujte, či je teplota vo vozidle v teplotnom rozmedzí povolenom pre nabíjanie, ktoré je uvedené v technických údajoch.
- Skontrolujte, či nie je prasknutá poistka v napájacej zásuvke vozidla.

### **Moja batéria nezostane nabitá veľmi dlho**

- Znížte jas displeja (*[Nastavenia zobrazenia](#page-15-0)*, strana 12).
- Skráťte časový limit displeja (*[Nastavenia zobrazenia](#page-15-0)*, [strana 12](#page-15-0)).
- Znížte hlasitosť (*[Nastavenie hlasitosti](#page-5-0)*, strana 2).
- Keď zariadenie nepoužívate, prepnite ho do úsporného režimu (*[Zapnutie alebo vypnutie zariadenia](#page-5-0)*, strana 2).
- Zariadenie nenechávajte na miestach s vysokou teplotou.
- Zariadenie nenechávajte na priamom slnečnom svetle.

### **Moje zariadenie sa v počítači nezobrazuje ako vyberateľná jednotka**

Pri väčšine počítačov Windows sa zariadenie pripája pomocou protokolu prenosu médií (MTP). V režime MTP sa zariadenie zobrazuje ako prenosné zariadenie a nie ako vyberateľná jednotka. Režim MTP sa podporuje v systémoch Windows 7, Windows Vista® a Windows XP Service Pack 3 s programom Windows Media Player 10.

### **Moje zariadenie sa v počítači nezobrazuje ako prenosné zariadenie**

V počítačoch Mac a niektorých počítačoch Windows sa zariadenie pripája pomocou režimu veľkokapacitného úložného zariadenia USB. V režime veľkokapacitného úložného zariadenia USB sa zariadenie zobrazuje ako vyberateľná jednotka alebo mechanika a nie ako prenosné zariadenie. Windows verzie predchádzajúce verzii Windows XP Service Pack 3 používajú režim veľkokapacitného úložného zariadenia USB.

### **Moje zariadenie sa v počítači nezobrazuje ako prenosné zariadenie, ani ako vyberateľná jednotka alebo mechanika**

- **1** Odpojte kábel USB od počítača.
- **2** Vypnite zariadenie.
- **3** Pripojte kábel USB k zariadeniu a k portu USB na počítači. **TIP:** kábel USB musí byť pripojený k portu USB na počítači a nie k rozbočovaču USB.

Zariadenie sa automaticky zapne a prepne do režimu MTP alebo do režimu veľkokapacitného úložného zariadenia USB. Na obrazovke zariadenia sa zobrazí obrázok zariadenia pripojeného k počítaču.

**POZNÁMKA:** ak máte k počítaču pripojených niekoľko sieťových diskov, systém Windows môže mať problém priradiť písmená k diskom zariadenia Garmin. Bližšie informácie o priradení písmen k diskom nájdete v pomocníkovi vo vašom operačnom systéme.

### **Príloha**

### **Inštalácia pamäťovej karty na mapy a údaje**

Do svojho zariadenia môžete nainštalovať pamäťovú kartu a zväčšiť tak úložný priestor pre mapy a údaje. Pamäťové karty si môžete kúpiť u dodávateľov elektroniky alebo môžete prejsť na stránku [www.garmin.com/maps](http://garmin.com/maps) a kúpiť si pamäťovú kartu, ktorá už obsahuje mapový softvér od spoločnosti Garmin. Zariadenie podporuje pamäťové karty microSD™ s veľkosťou od 4 do 32 GB.

- **1** Na zariadení nájdite zásuvku na pamäťovú kartu (*[Prehľady](#page-4-0)  zariadení*[, strana 1](#page-4-0)).
- **2** Vložte pamäťovú kartu do zásuvky na pamäťovú kartu.
- **3** Zatláčajte ju dovtedy, pokým nezacvakne.

### <span id="page-18-0"></span>**Správa údajov**

Na zariadenie môžete ukladať súbory. Zariadenie obsahuje slot na pamäťovú kartu, čo poskytuje ďalšie miesto na ukladanie údajov.

**POZNÁMKA:** zariadenie nie je kompatibilné so systémom Windows 95, 98, Me, Windows NT<sup>®</sup> a Mac OS 10.3 a skoršími.

#### **O pamäťových kartách**

Pamäťové karty si môžete kúpiť u dodávateľov elektroniky, prípadne si môžete kúpiť vopred nahratý mapový softvér od spoločnosti Garmin ([www.garmin.com\)](http://www.garmin.com). Okrem ukladania mapy a údajov môžete pamäťovú kartu používať na ukladanie súborov, ako napríklad máp, obrázkov, skrýš geocache, trás, zemepisných bodov a vlastných POI.

#### **Pripojenie zariadenia k počítaču**

Zariadenie môžete k počítaču pripojiť pomocou kábla USB.

- **1** Menší koniec kábla USB zapojte do portu na zariadení.
- **2** Väčší koniec kábla USB zapojte do portu USB na vašom počítači.

Na obrazovke zariadenia sa zobrazí obrázok vášho zariadenia pripojeného k počítaču.

V závislosti od operačného systému počítača sa zariadenie zobrazí buď ako prenosné zariadenie, vyberateľná jednotka alebo vyberateľná mechanika.

#### **Prenos údajov z vášho počítača**

**1** Zariadenie pripojte k počítaču (*Pripojenie zariadenia k počítaču*, strana 15).

V závislosti od operačného systému počítača sa zariadenie zobrazí buď ako prenosné zariadenie, vyberateľná jednotka alebo vyberateľná mechanika.

- **2** Vo vašom počítači otvorte prehliadač súborov.
- **3** Vyberte súbor.
- **4** Vyberte položky **Upraviť** > **Kopírovať**.
- **5** Prejdite do priečinku v zariadení.

**POZNÁMKA:** pri vyberateľnej jednotke alebo mechanike by ste nemali ukladať súbory do priečinka Garmin.

**6** Vyberte položku **Upraviť** > **Prilepiť**.

#### *Odpojenie kábla USB*

Ak je vaše zariadenie pripojené k vášmu počítaču ako vyberateľná jednotka alebo mechanika, zariadenie musíte od počítača odpojiť bezpečným spôsobom, aby ste zabránili strate údajov. Ak je vaše zariadenie pripojené k vášmu počítaču Windows ako prenosné zariadenie, nemusíte vykonať bezpečné odpojenie.

- **1** Dokončite úkon:
	- Pre počítače Windows vyberte ikonu **Bezpečne odpojiť hardvér**, ktorá sa nachádza v systémovej lište a vyberte vaše zariadenie.
	- Pre počítače Mac potiahnite ikonu disku do koša.
- **2** Odpojte kábel od počítača.

### **Zobrazenie stavu signálu GPS**

Tri sekundy podržte stlačené tlačidlo ...

### **Zakúpenie dodatočných máp**

- **1** Na stránke [garmin.com](http://garmin.com) prejdite na produktovú stránku zariadenia.
- **2** Kliknite na kartu **Mapy**.
- **3** Postupujte podľa pokynov na obrazovke.

### **Kúpa príslušenstva**

Prejdite na stránku [garmin.com/accessories.](http://garmin.com/accessories)

### **Register**

#### <span id="page-19-0"></span>**Symboly**

2D pohľad na mapu **[10](#page-13-0)** 3D pohľad na mapu **[10](#page-13-0)**

#### **A**

adresy, vyhľadávanie **[8](#page-11-0)** aktualizácia mapy **[1](#page-4-0)** softvér **[1](#page-4-0)** aktuálna poloha **[8](#page-11-0)**

#### **B**

batéria maximalizácia **[14](#page-17-0)** nabíjanie **[2,](#page-5-0) [13](#page-16-0), [14](#page-17-0)** ťažkosti **[14](#page-17-0)** bezdrôtová kamera **[12](#page-15-0)** body záujmu (POI) **[7](#page-10-0), [8](#page-11-0)** miesta **[8](#page-11-0)**

#### **C**

cesta domov **[4](#page-7-0)** cestná premávka **[10](#page-13-0) [–12](#page-15-0)** alternatívna trasa **[6](#page-9-0)** mapa **[10](#page-13-0)** nehody **[10](#page-13-0)** pridanie predplatných **[11](#page-14-0)** prijímač **[11](#page-14-0)** vyhľadanie zdržaní **[10](#page-13-0)** cesty **[3](#page-6-0)** pridanie bodu **[4](#page-7-0)** režim výpočtu **[5](#page-8-0)** spustenie **[3](#page-6-0)** tvarovanie **[4](#page-7-0)** zastavenie **[5](#page-8-0)** zobrazenie na mape **[4](#page-7-0)** ciele. *Pozrite si* polohy cúvacia kamera **[12](#page-15-0)**

#### **Č**

čerpacie, stanice **[8](#page-11-0)** čistenie dotykovej obrazovky **[13](#page-16-0)** čistenie zariadenia **[13](#page-16-0)**

#### **D**

Dokumenty EULA **[13](#page-16-0)** domov cesta **[4](#page-7-0)** úprava polohy **[4](#page-7-0)**

#### **F**

Foursquare **[8](#page-11-0)**

#### **G**

Garmin Express, aktualizácia softvéru **[1](#page-4-0)** geocaching **[8](#page-11-0)** GPS **[2](#page-5-0), [15](#page-18-0)**

#### **H**

história jázd **[13](#page-16-0)** hlasitosť, úprava **[2](#page-5-0)**

#### **I**

ID jednotky **[13](#page-16-0)** identifikačné číslo **[13](#page-16-0)** ikony, stavová lišta **[2](#page-5-0)** informácie o trase **[10](#page-13-0)** resetovanie **[10](#page-13-0)** zobrazenie **[10](#page-13-0)**

#### **J**

jas **[3](#page-6-0)** jazyk hlas **[13](#page-16-0)**

### klávesnica **[13](#page-16-0)**

**K** káble, napájanie **[13](#page-16-0)** kamery **[12](#page-15-0)** cúvanie **[12](#page-15-0)** rýchlosť **[3](#page-6-0)** semaforová kamera **[3](#page-6-0)** karta microSD **[1,](#page-4-0) [2](#page-5-0)** Kde som? **[8](#page-11-0), [9](#page-12-0)** klávesnica jazyk **[13](#page-16-0)** rozloženie **[13](#page-16-0)** kolíska, odstránenie **[14](#page-17-0)** krádež, zabránenie **[13](#page-16-0)** križovatky, vyhľadávanie **[8](#page-11-0)**

### **L**

lokality aktuálne **[8](#page-11-0)** naposledy nájdené **[8](#page-11-0)** vyhľadávanie **[7](#page-10-0)**

#### **M**

mapy [4,](#page-7-0) [9](#page-12-0)-11 aktualizácia **[1](#page-4-0)** dátové pole **[4,](#page-7-0) [10](#page-13-0)** nástroje **[9](#page-12-0)** symboly **[4](#page-7-0)** téma **[11](#page-14-0)** úroveň detailov **[11](#page-14-0)** vrstvy **[10](#page-13-0)** zakúpenie **[15](#page-18-0)** zobrazenie trás **[4](#page-7-0)** microSD karta **[14](#page-17-0)** miesta **[8](#page-11-0)** aktuálne **[8](#page-11-0)** vyhľadávanie **[8](#page-11-0)** mýto, vyhnutie sa **[6](#page-9-0)** myTrends, trasy **[6](#page-9-0)**

#### **N**

nabíjanie zariadenia **[2,](#page-5-0) [13](#page-16-0), [14](#page-17-0)** napájací kábel do vozidla **[2](#page-5-0)** napájacie káble **[13](#page-16-0)** vozidlo **[2](#page-5-0)** výmena poistky **[14](#page-17-0)** nastavenia **[11](#page-14-0) –[13](#page-16-0)** nastavenia času **[12](#page-15-0)** nastavenia displeja **[12](#page-15-0)** nástroje, mapy **[9](#page-12-0)** navigácia **[4](#page-7-0), [7](#page-10-0)** mimo cesty **[7](#page-10-0)** nastavenia **[11](#page-14-0)** navigácia mimo cesty **[7](#page-10-0)** nedávno nájdené polohy **[8](#page-11-0)** núdzové služby **[8](#page-11-0)**

### **O**

obchádzky **[5](#page-8-0)** obmedzenia **[6](#page-9-0)** cesta **[6](#page-9-0)** mýto **[6](#page-9-0)** oblasť **[6](#page-9-0)** odstraňovanie **[6](#page-9-0)** úseky ciest **[6](#page-9-0)** vypína sa **[6](#page-9-0)** obnovenie nastavení **[13](#page-16-0)** obrazovka, jas **[3](#page-6-0)** odstránenie kolísky **[14](#page-17-0)**

#### **P**

pamäťová karta **[1](#page-4-0), [2](#page-5-0), [15](#page-18-0)** inštalácia **[14](#page-17-0)** panel vyhľadávania **[7](#page-10-0)** parkovisko, posledný bod **[8](#page-11-0)** plánovač trasy **[5](#page-8-0)** tvarovacie body **[5](#page-8-0)** úprava cesty **[5](#page-8-0)** počítač pripájanie **[14](#page-17-0)** pripojenie **[14](#page-17-0), [15](#page-18-0)** podpora pre produkty **[11](#page-14-0)** poistka, výmena **[14](#page-17-0)**

polohy **[8,](#page-11-0) [11](#page-14-0)** aktuálne **[9](#page-12-0)** miesta **[8](#page-11-0)** simulované **[12](#page-15-0)** ukladanie **[9](#page-12-0)** pomocník. **[11](#page-14-0)** *Pozrite si aj* podpora pre produkty pred vami **[9](#page-12-0)** prispôsobenie **[10](#page-13-0)** prísavka **[14](#page-17-0)** príslušenstvo **[15](#page-18-0)** prispôsobenie zariadenia **[11](#page-14-0)**

#### **R**

resetovanie údaje o trase **[10](#page-13-0)** zariadenie **[13](#page-16-0)** režim spánku **[2](#page-5-0)** riešenie problémov **[14](#page-17-0)** Rýchle vyhľadávanie **[7](#page-10-0)** rýchlostné kamery **[3](#page-6-0)**

#### **S**

satelitné signály prehliada sa **[15](#page-18-0)** vyhľadávanie **[2](#page-5-0)** semaforové kamery **[3](#page-6-0)** simulované polohy **[12](#page-15-0)** skrátené príkazy pridávanie **[8](#page-11-0)** vymazanie **[8](#page-11-0)** smery **[4](#page-7-0)** smery jazdy **[4](#page-7-0)** snímky obrazovky **[12](#page-15-0)** softvér aktualizácia **[1](#page-4-0)** verzia **[13](#page-16-0)** starostlivosť o zariadenie **[13](#page-16-0)** súbory, prenos **[15](#page-18-0)** súradnice **[8](#page-11-0)**

#### **T**

technické údaje **[13](#page-16-0)** tlačidlá na obrazovke **[2](#page-5-0)** tlačidlo napájania **[1,](#page-4-0) [2](#page-5-0)** trasy myTrends **[6](#page-9-0)** navrhované **[6](#page-9-0)** pridanie bodu **[5](#page-8-0)** režim výpočtu **[12](#page-15-0)** spustenie **[4](#page-7-0)** výpočet **[5](#page-8-0)** Trasy, zobrazenie na mape **[4](#page-7-0)** Tvarovanie trasy **[4](#page-7-0)**

#### **U**

ukladanie, aktuálna poloha **[9](#page-12-0)** uložené lokality **[5](#page-8-0)** uložené polohy kategórie **[9](#page-12-0)** odstraňovanie **[9](#page-12-0)** úprava **[9](#page-12-0)** upevnenie zariadenia automobil **[2](#page-5-0)** prísavka **[2](#page-5-0), [14](#page-17-0)** vybratie z držiaka **[13](#page-16-0)** upozornenia **[3](#page-6-0)** upozornenia vodiča **[3](#page-6-0)** USB, odpojenie **[15](#page-18-0)**

#### **V**

vrstvy mapy, prispôsobenie **[10](#page-13-0)** vyhľadávanie lokalít **[7](#page-10-0)** vyhľadávanie miest, kategórie **[7](#page-10-0)** vyhľadávanie polôh. *Pozrite si aj* polohy adresy **[8](#page-11-0)** križovatky **[8](#page-11-0)** mestá **[8](#page-11-0)** súradnice **[8](#page-11-0)** vymazávanie, trasy **[5](#page-8-0)** výstrahy pre body v blízkosti, nastavenia **[13](#page-16-0)**

#### **Z**

záznam trasy, zobrazenie **[10](#page-13-0)** zemepisná šírka a zemepisná dĺžka **[8](#page-11-0)** zmena oblasti vyhľadávania **[7](#page-10-0)** zobrazenie mapy 2-D **[10](#page-13-0)** 3-D **[10](#page-13-0)** zoznam odbočiek **[4](#page-7-0)** zvuk, body v blízkosti **[13](#page-16-0)**

## support.garmin.com

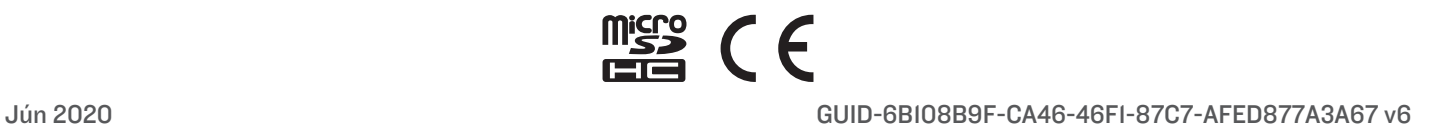